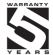

## **OMR 700**

### PAPERLESS RECORDER

SHORT INSTRUCTIONS

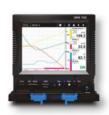

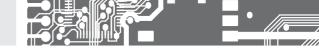

#### SAFETY INSTRUCTIONS

Please read carefully the enclosed safety instructions and observe them!

Installation, all operational interventions, maintenance and service must be performed by a qualified personnel and in accordance with the attached information and safety regulations. The manufacturer is not liable for damage caused by improper installation, configuration, maintenance, and service.

The recorder must be installed according to the respective application. Incorrect installation can cause a malfunction, which can result in damage or accident.

The recorder uses dangerous voltages that can cause a fatal accident. Before you start solving problems (e.g. in case of failure or disassembly), the device must be disconnected from the power supply. For safety information the EN 61 010-1 + A2 standard must be observed.

When removing or inserting a card, observe the safety instructions and follow the recommended procedure. During any intervention the recorder must be disconnected from the power supply.

Do not attempt to repair or modify the device. A defective recorder must be sent for repair to the manufacturer.

These devices should be safeguarded by isolated or common fuses (breakers)!

The recorder is not designed for installation in potentially explosive surroundings (Ex). Use it only outside potentially explosive surroundings.

#### **TECHNICAL DATA**

 $Paper less \, recorders \, of the \, OMR \, 700 \, series \, conform \, to \, the \, Europen \, regulations \, 3/23/EU \, and \, 2014/30/EU.$ 

They are up to the following European and Czech standards:

FN 61010-1. Electrical safety

EN 61326-1, Electronic measuring, control and laboratory devices - Requirements for EMC "Industrial use"

Seismic capacity:

IEC 980: 1993, art. 6

The recorders are applicable for unlimited use in agricultural and industrial areas.

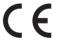

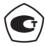

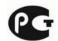

#### ORBIT MERRET, spol. s r.o.

Vodňanská 675/30 198 00 Praha 9 Czech Republic

Tel: +420 - 281 040 200 Fax: +420 - 281 040 299 e-mail: orbit@merret.eu

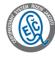

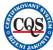

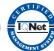

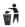

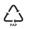

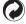

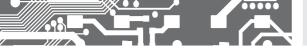

| 1. | CONTENTS                                                                                                    | 3                                |
|----|----------------------------------------------------------------------------------------------------|----------------------------------|
| 2. | . DESCRIPTION OF THE INSTRUMENT                                                                                                    | 4                                |
|    | CONNECTION OF THE INSTRUMENT                                                                                                    | E                                |
| 5. | Introduction. Control bar. Login. Menu. Menu "Device". Menu "Function". Menu "Browse". Parameter selection window. Rescue mode Examples. | 18<br>22<br>23<br>26<br>36<br>68 |
| 6. | . TECHNICAL DATA                                                                                                    | .88                              |
| 7. | DIMENSIONS AND ASSEMBLY                                                                                                    | .94                              |
|    | WARDANTY CERTIFICATE                                                                                                    | 0.5                              |

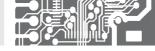

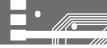

#### 21

#### DESCRIPTION

### Paperless recorder OMR 700

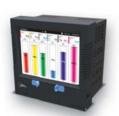

This recorder is intended for technologies and workings, where it is needed to display and/or record a number of electrical and nonelectrical values at one place. Universality, versatility and in particular good value for money predestine the recorder to fulfil most of your demanding needs including the IP64 front panel cover.

Our paperless recorder has been developed with versatility and intuitive control in mind. Thanks to its modularity the user can insert input or output cards into any of the 8 existing slots. Maximal configuration of the recorder thus allows to measure and record up to 96 inputs. In order to increase reliability, the recorder has two systems - primary and backup.

Always on board are digital control iputs and outputs, serial line

RS 485, Ethernet 10/100, USB connector as well as a 512 MB internal memory to record the measured data.

#### Projection

Color 5,7" TFT display with fine resolution dominates the device. The display is multi-touch and it therefore allows an ease of use

#### Control

The recorder is controlled by both the touch screen and the push buttons with adjustable functions, positioned underneath a sliding front door. Two LEDs indicate run/error and the state of data recording.

#### Setting

All functions and settings can be performed directly on the instrument's display in a clear graphical menu. For a more comfortable setting a USB keyboard or mouse can be connected.

#### Data recording

The OMR 700 can record measured data from any of its active inputs, nodes and mathematical functions. Data are stored in the internal 512 MB memory with compression that allows up to four-fold increase in its physical memory without slowing down. Data can also be stored on an external SD card or USB flash drive. In case of a limited number of measuring inputs, measurement data can be stored with a period of up to 1 ms.

The records can be either in BIN or "CVS" format. However, the latter is much more demanding on memory.

#### Recording speed according to number of channels / memory space

| Recording speed | 16 inputs  | 48 inputs | 80 inputs | 96 inputs |
|-----------------|------------|-----------|-----------|-----------|
| 1 ms            | 2 hours    | х         | х         | х         |
| 10 ms           | 20 hours   | 7,5 hours | х         | х         |
| 1 s             | 2,5 months | 1 months  | 16 days   | 13 days   |
| 1 min           | 13 years   | 5 years   | 2,5 years | 2,2 years |
| 10 min          | 132 years  | 52 years  | 26 years  | 22 years  |

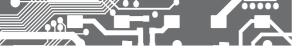

## DESCRIPTION OF THE INSTRUMENT

#### Modules

The development of the device has been performed with an increased emphasis on technical solutions and universality. Card design not only allows their use in any position of the recorder, but also their additional insertion into vacant slots. Thus, if new requirements to increase the number or type of inputs and outputs occur in the course of using the recorder, just order another card and insert it into a vacant slot. In this way the instrument can "grow" in compliance with your requirements.

All analogue modules are fully isolated from the internal bus, and some cards have galvanic isolation even between individual channels.

Basic version of the recorder includes power supply module and communication module with Ethernet 10/100, RS 485 (ASCII, MODBUS), five digital inputs and two digital outputs.

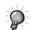

The files on the DVD

#### Manuals

Recorder Manual 1.0.31 en Navod\_OMR700\_2017\_1v4\_en

#### Software

Recorder **NMRViewer** 

and current data sheets

User Manual - EN Operating Instruction - EN

PC Programme for Remote Viewing of Measurements in Real Time Recorded Data Viewer for OMR700

## CONNECTION OF THE **3.** INSTRUMENT

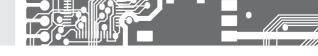

Supply lines of the instrument should not be situated in proximity of the incoming low-voltage signals. Contactors, motors with larger input power and other power elements should not be situated close to the recorder.

Supply lines to the instrument input (measured quantity) should be situated at a sufficient distance from all power lines and appliances. If this can not be secured, it is necessary to use shielded leads with connection to the ground (terminal E).

The devices are tested according to the standards for use in industrial area, yet we recommend to abide by the above principles.

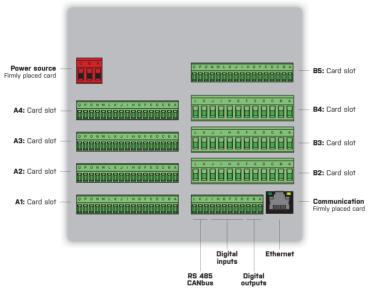

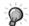

Slots A are designated for fast analogue cards. Slot B5 is designated for cards D0.1/2. There are no rectrictions for placements of other cards.

#### A5 - Power supply

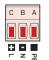

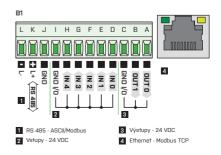

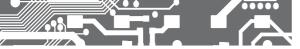

## IN.1 3x Universal input

#### IN.01

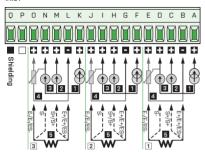

- 1 PM: 0...5/20 mA/4...20 mA
- 2 PM: ±2 V/±5 V/±10 V/±40 V
- 3 DC: ±60/±150/±300/±1 200 mV T/C: J/K/T/E/B/S/R/N/L
- 4 DU: Lin. potentiometer (> 500 Ω)
  5 OHM: 0...0,1/0,3/1/3/10/30 kΩ
  RTD: Pt 50/100/500/1 000
  - Cu: Cu 50/100 Ni: Ni 1 000/10 000

## IN.2 4x PM input U-I

#### IN.02

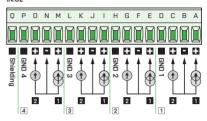

- 1 DC I: ±5/±20 mA, 0...20/4...20 mA
- 2 DC U: ±2/±5/±10/±40 V. 0...2/5/10/40 V

## IN.3 4x RTD input

#### IN.03

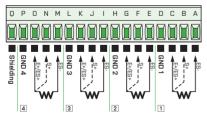

OHM: 0...0,1/0,3/1/3/10/30 kΩ
RTD: Pt 50/100/500/1 000
Cu: Cu 50/100
Ni: Ni 1 000/10 000

## IN.4 4x T/C input

#### IN.04

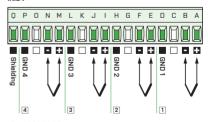

T/C: J/K/T/E/B/S/R/N/L

## CONNECTION OF THE INSTRUMENT

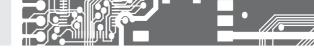

## IN.5 5x RTD input

IN.05

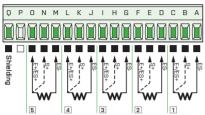

OHM: 0...0,1/0,3/1/3/10/30 kΩ
RTD: Pt 50/100/500/1 000
Cu: Cu 50/100
Ni: Ni 1 000/10 000

## IN.6 12x DC input, current

IN.06

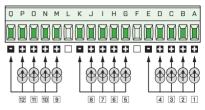

DC - I: 0...5 mA/0...20 mA/4...20 mA/±5/±20 mA/

## IN.7 12x DC input, voltage

IN.07

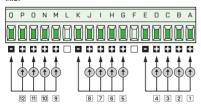

DC - U: 0...2 V/0...5 V/0...10 V/0...40 V/±2/±5/±10/40 V

## IN.8 2x input for strain gauges

IN.08

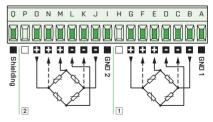

DMS: 1...16 mV/V

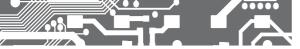

## IN.9 3x PM input U-I

#### IN.09

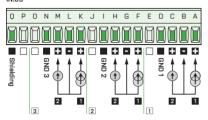

- 1 DC I: 0...20 mA/4...20 mA/±20 mA
- 2 DC U: 0...5 V/0...10 V/±5 V/±10 V

## IN.10 2x AC/PWR input

#### IN.10

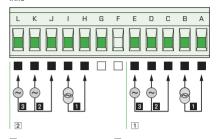

- 1 AC I: 0...60/150/300 mV 0...1/2,5/5 A
- 2 AC U1: 0...10/250 V 3 AC - U2: 0...120/450 V

## IN.11 8x Digital input

#### IN.11

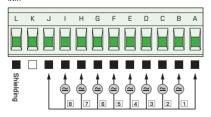

AC/DC: 12...250 V AC/DC

## IN.12 12x Pulse input

#### IN.12

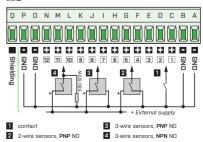

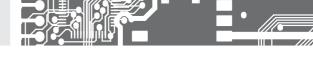

## IN.13 2x Fast pulse input IN.13

Q P O N M L D C B **B** Ā + C B A C B A Ē C B A 2

- 1 contact
- 2 2-wire sensors, PNP NO
- 3 3-wire sensors, PNP NO
- 4 3-wire sensors, NPN NO
- 5 IRC sensors, NPN NO

## IN.14 2x input for LVDT sensors IN.14

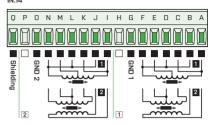

- 1 3-wire LVDT sensors
- 2 5-wire LVDT sensors

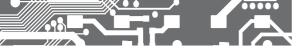

OUT.1 4x Relay, switch-over contact

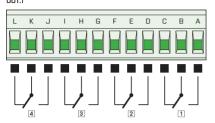

## OUT.2 8x Relay, switch-on contact

OUT.2

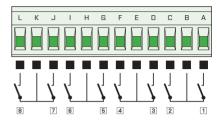

## OUT.3 8x OC, NPN

OUT.3

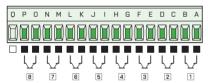

## OUT.4 16x OC, NPN

OUT.4

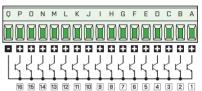

## OUT.5 8x OC, PNP

OUT.5

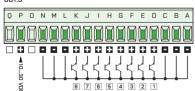

## OUT.6 6x SSR

OUT.6

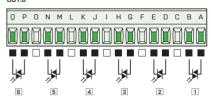

## CONNECTION OF THE INSTRUMENT

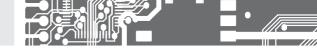

## AO.1/2 2/4x Analogue output

#### AO.1/AO.2

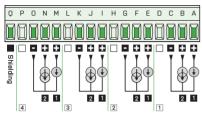

- 1 Analog output voltage
- 2 Analog output current

## DO.1 1x PROFIBUS

#### DO.1

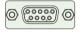

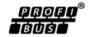

#### Pin asignment

- 3 B: RxD/TxD-P data reception/transmission, positive
- 4 CNTR: signal for repeater control
- 5 DGND: reference potential for data and +5 V
- 6 VP: +5 V
- 8 A: RxD/TxD-N data reception/transmission, negative

## DO.2 1x PROFINET

#### D0.2

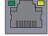

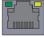

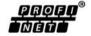

Port 1

Port 2

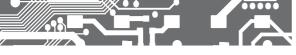

## CONTROL OF THE 4. INSTRUMENT

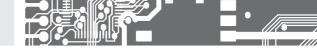

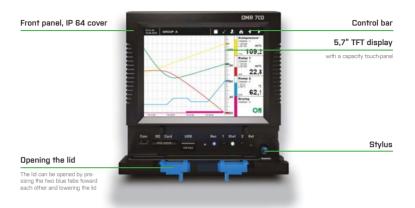

### Elements under the hinged lid

Com MicroUSB for connection to PC

SD Card Slot for SD card

USD USB connector for Flash drive Rec Blue LED - active data recording

Button "1", button function can be set in menu

Stat Blue LED - active data recording

2 Button "2", button function can be set in menu

Reset button Rst

> Toensurethe I P64 cover of theinstrunt it is necessary to arrange for proper panel mounting and proper click of the front lid. Proper snap of the front lid.

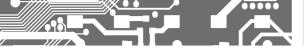

## Elements under the hinged lid

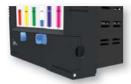

If necessary, a seal can be fitted to the hinged lid as a mechanical security against possible accidental opening.

Your SD card or USB Flash drive will remain safely stored.

## LED signalling

## Signalling during device start up

| STAT 1          | REC   | DISPLAY  | MEANING                             |  |  |
|-----------------|-------|----------|-------------------------------------|--|--|
| O off           | off   | inactive | Device is not powered               |  |  |
| flashes rapidly | off   | inactive | Normal state                        |  |  |
| on              | O off | inactive | Undervoltage, processor not running |  |  |
| flashes rapidly | off   | inactive | Undervoltage, processor running     |  |  |

## Signalling while device is running

| STAT 1  | REC |         | DISPLAY  | MEANING                 |
|---------|-----|---------|----------|-------------------------|
| flashes | 0   | off     | active   | Normal state            |
| flashes | 0   | off     | active   | General error           |
|         |     | flashes | active   | Recording in progress   |
| flashes | 0   | off     | inactive | Short term power outage |
| on      | 0   | off     | inactive | Long term power outage  |

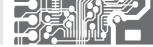

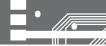

INTRODUCTION

## BYSIC BUILDING BLOCKS

## **OMR 700**

#### Functionality of the paperless recorder OMR700 is based on the following parts:

#### Inputs and outputs

- come from the IO cards (fixed B1 or expanding Y1 - Y4, B2 - B5). They themselves contain conversions

#### Nodes

- mathematical or other calculations with the goal of providing requested adjustments of the measured signals or preparation of the output values

#### Screens

- graphical representation of the measured or calculated values on the recorder display.

#### Records

- what, where, how often, in what format, and other parameters of measured or calculated data for recording

#### Timers

- provide periodic execution of linked blocks with a given period

#### Constants

- spontaneously unchangeable named values for calculations

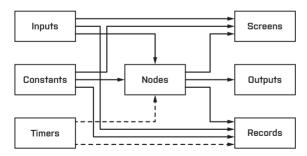

Block chart of the recorder OMR 700

## SETTING OF THE INSTRUMENT

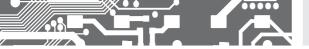

From the block chart it is apparent that the central point of the recorder is created by **Nodes**. They process the measured inputs, constants, other nodes, and using the preset calculations they calculate a new value. The calculation is kept in time by the timer. The calculated values of the nodes can be displayed on the screen and recorded on the media. The outputs can also be equipped by them. Yn important feature of the nodes is the fact that they can have a history (they remember previous values). This is an optional configuration offering the advantage of displaying the value of the node with its history (running chart).

**Timers** have an optional setting period. The client can set the period within the rangeof 1ms up to 40 days (by 1ms, while the dialog limits the settings to the order of ms, s, minutes, hours, and days). There are N timers in the recorder (8 at the moment) so that it is necessary to choose a proper setting for each timer to cover the needs of the entire recorder. The timers control calculations of the nodes and recording on the media, while the internal mechanism guarantees that the nodes are calculated first and only then the new values are recorded on the media.

Inputs and Outputs provide rate, which is different for each type of the card and even for each register on the card. The IO cards are in fact designed as intelligent ones = they conduct their operations in order to relieve the main processor. They are organized into a set of registers. Some of the registers are configurable (e.g. those of input range), some are designated for measured values under different phases of processing. Y typical input card provides several values for each input – direct input value of the converter (converter bits), value converted into electrical value (e.g. mY), and the resulting converted value (e.g. in case of weight, the strain gauge input card recalculates the voltage of the strain gauge into weight by a preset formula - range, tare). Similarly, it is possible to control also the outputs. For example: You set the requested turns of a ventilator and the card will itself, according to the preset parameters, recalculate the measured value into voltage and set it on its output.

Constants are designated for easy and well-arranged changes of the settings, e.g. of the required values, filtration parameters... On one place the value can be changed, used for calculations, displayed and recorded.

Screens are used for displaying the measured values. There are N screens (16 at the moment) and each of them can occupy up to M different elements (16 at the moment) like running chart, bar chart, normal text value, finger measuring indicator... You set the element type, size, location, number of displayed values, color, range... So you can build very diverse screens. The redraw period is set in such a manner that it enables a smooth and fast enough drawing, which, at the same time, relieves the main processor. Some elements (as e.g. the running chart) display, besides the current values, also their previous ones. By these elements it is therefore advantageous if the displayed node has a history that is used for filling up the chart when switching over to the screen.

**Records** serve for recording values on the media. There are N of them (16 at the moment). To each record you can assign a name, frequency, file format, number of records in the file, where you want to record, and, of course, what you want to record (max. 16 values at the moment). Yll records can be viewed in the record browser. They can also be downloaded to a PC and displayed there.

# SETTING OF THE **5.** INSTRUMENT

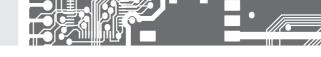

#### 5.2 CONTROL BYR

In the upper part of the display there is a dark blue Control Bar. It shows the main control elements.

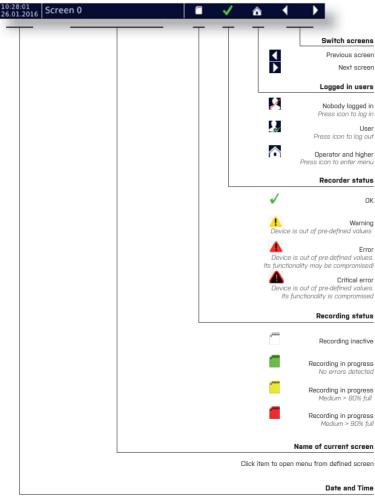

Current Date and Time

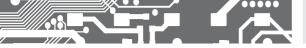

#### Bar without a logged user

The appearance of the bar without a logged-in user. Control buttons are disabled and therefore you can not change the screen, enter the menu or view errors, logs and capacity utilization of the memory media.

#### Bar with a logged user - level "User"

User with access rights "User" has the right of switching over screens, viewing errors, logs and memory media.

#### Bar with a logged user - level "Ydvanced user" and beyond

User with access rights "Ydvanced user" and beyond has, in addition, access to the menu.

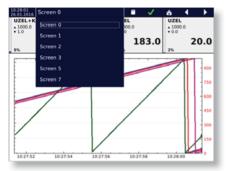

Fast screen selection

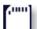

### Overwiev of the memory media

#### State of the recorder

The recorder always operates in one of its four states (further details in the chapter Errors and warnings).

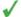

"OK" - device has not detected any function problem.

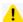

"Warning" - device outside the specified values, but without consequences on its functioning. This state can be caused for instance by an undervoltage greater than 10%, by filling the memory in excess of 80%, and by many other causes. If the device returns within the specified values, Warning\* state will disappear and the log record will be carried out.

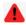

**"Error"** - device outside the specified values, but with possible consequences on its functioning, his state can be caused for instance by an undervoltage greater than 20%, by filling the memory in excess of 90%, and by many other causes. Yt

the "Error" state an error window is displayed, through which you can view the errors. If the device returns within the specified values. "Error" state will disappear and the logrecord will be carried out.

## SETTING OF THE 5. INSTRUMENT

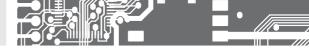

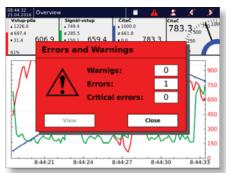

Error window of the "Error" state

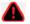

"Critical error" - device outside the specified values with consequences on its functioning. This state can be caused for instance by an undervoltage greater than 50% or by filling the memory up to 100 % so that it is not possible to make records. Yt the "Critical error" state an error window is displayed, through which you can view the errors. If the device returns within the specified values, both "Critical error" and the error window remain displayed until a confirmation (acknowledgment) of the "Critical error" is done. Yfter confir mation the log record will be carried out.

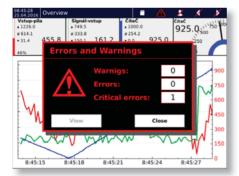

Error window of the "Critical error" state

Date and time of each error is recorded in the log.

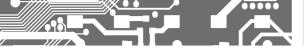

#### USER LOGIN OR ENTRY INTO THE MENU

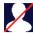

Ynonymous - no one is logged and the function keys are disabled. The icon is used to open the log-in dialog.

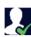

Logged on the level "User" - the icon is used for the user log-out.

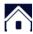

Logged on the level "Ydvanced user" and beyond - the icon is used to enter the menu.

#### SWITCHING THE PREVIOUS OR THE NEXT SCREEN

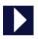

Switching over to another screen. If you have defined only one screen, the screen remains unchanged.

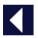

Switching over to the previous screen. If you have defined only one screen, the screen remains unchanged.

#### SETTING OF THE **INSTRUMENT** 5.

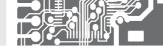

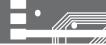

5.3

LOGIN

#### PRINCIPLE

In the recorder's factory setting the device can be logged with the name UNIVERSYL, under which you can create another user name and set the device incl. its functions. Yccess password is sent together with the delivery note.

#### Login dialogue

#### The dialogue consists of three lines and two buttons.

Name from the list of created user names kindly select the one, under which you want to log-in.

Level level of access rights of the selected user.

Password after a click on the line a keyboard appears. Then enter the password to log-in.

button "Confirm" confirms the login. If the password is OK, the dialogue disappears and the icon in the control bar will change. If the password is incorrect, an error window will appear. You can close it and start the login dialogue again.

button "Cancel" will close the login dialogue.

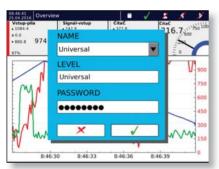

Login dialogue

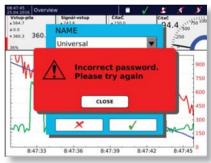

Warning window of a failed login

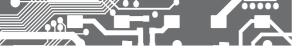

MENU

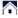

### Entering the menu

#### THREE BYSIC GROUPS OF THE MENU

Device setting basic settings of the OMR 700 from time and date setting via language setting. connection, users, sounds and display, up to copying all settings and updating the device.

Functions settina

setting the computing part of the OMR700. Here you will find settings for the input and output cards, timers, named constants, nodes, groups, records, and graphics,

Viewing

instruments for viewing measured data, errors and warnings, recorded logs, and for diaanostics of the recorder.

#### DEVICE SETTING

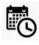

Current date and time setting.

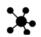

Configuration management. Dialog for copying or saving configurations from a portable media.

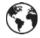

Time zone settina.

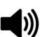

Volume of sound effects setting.

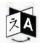

Language setting.

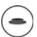

Programmable buttons setting.

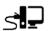

Setting network connection, connectivity via WiFi and USB.

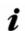

Basic information about the device

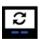

Device update. It opens a dialogue for firmware updates and device software

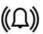

Ylarms setting (under preparation).

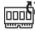

Cards update. Opens dialogue for FW card update.

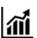

Report setting funder preparation).

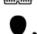

User setting. Dialog for creating and managing users.

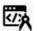

Custom card calibration

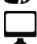

Screen setting and screen saver settina.

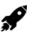

StartUp

#### SETTING OF THE **INSTRUMENT** 5.

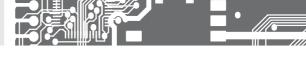

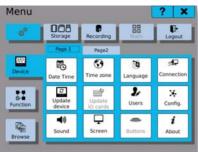

Device setting page 1

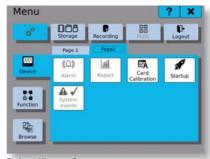

Device setting page 2

#### Functions setting

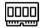

I/O setting. Window for input and output cards setting.

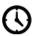

Timer settings. Creating and managing timers for further use with the device settings.

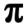

Named constants setting, Creation and management of named constants

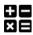

Nodes setting. Creation and management of the nodes.

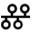

Fieldbus settings. Remote communication and data transfer using protocols such as Modbus.

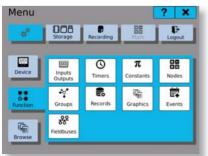

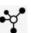

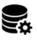

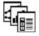

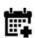

Groups setting. Creation and management of the groups of any functional elements, e.g. nodes and input or output channels.

Records setting. Creation and management of the records for recording and backup of the measured data.

Screens setting. Creation and management of the screens for graphical display of the easurement data

Event settings.

Manages user-configurable triggers.

Functions setting

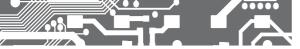

#### Viewing

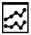

Viewing the stored values of the entries recorded in the internal memory.

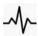

Functionality diagnostics, Diagnostics of the secondary core running, and functions of the plug-in cards.

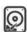

Tool to copy, move and delete the stored loas and measured records in internal memory.

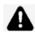

Viewing errors and their acknowledgment, and viewing warnings for running of the OMR 700.

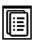

Viewing logs of the OMR 700

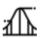

Input value statistics

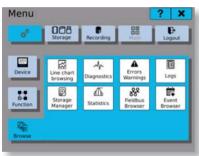

Browse

### Upper bar

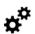

Switches to the menu setting.

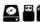

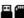

Switches to the media filling.

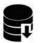

Storing records - turn on/off. If saving is active, the button is tinged green.

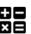

Mathematical functions - turn on/off. If counting is active, the button is tinged green.

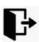

User logout.

## SETTING OF THE INSTRUMENT

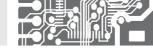

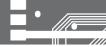

#### SETTING OF THE INSTRUMENT

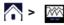

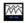

Vstup do nastavení

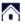

#### DATE AND TIME SETTING

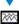

Using buttons ◀ ▶ you move among the months. Y click on the current month unrolls the month selection. Y click on year will display up and down arrows for the change of the year. For time setting kindly click on the hour or minute box. By the up and down arrows ▼ ▲ you set the value of the marked field (hours and minutes). Selection of a calendar field marks the current day. Click on button \( \square\) confirms the selection and resets the date and time

Yll records must be disabled while setting date and time!

Date and time setting

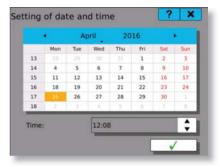

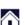

#### 5.5.1.2 TIME ZONE SETTING

the hox 🗸

Time zone can be selected by entering the name of the region and of the town where you currently are.

Region Selection according to the region of installation

Town Summer Selection according to the town of installation To secure an automatic conversion between Summer and Winter times you have to tick

time

Local date, time The data vary in accordance with the daylight saving time regulations of the respective region and town.

Setting of the time zone should be confirmed by a click on the button  $\checkmark$ 

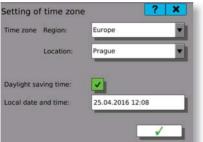

Setting time zone

All records must be disabled while readjusting time zones.

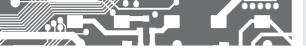

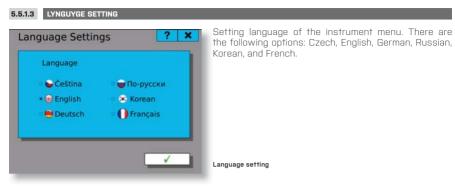

#### CONNECTION SETTINGS 5.5.1.4

Tool for computer network access configuration.

General Common networking configuration and overview

**Ethernet** Ethernet connection settings USB USB Ethernet connection settings

WiFi WiFi connection settinas

### General

Hostname configuration (device's network name)

Current networking status overview

The list of network interfaces allows to see their status and enable/disable them one by one.

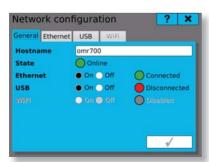

Network connection overview

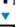

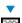

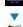

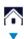

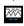

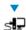

## SETTING OF THE 5. INSTRUMENT

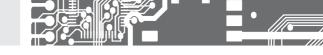

#### **ETHERNET**

Ethernet network connection is handled by the Wired service, eg. by fixed, cable connection.

The service is available when the Ethernet cable is connected and can show following states:

Idle the service is not active.

Disconnect, the service has just disconnected and is switching to the "Idle" state

Failure connection error has been detected

Yssociation the service is currently trying to connect to the remote device

**Configurati.** connection configuration is being loaded **Ready** the service is connected to the network

**Online** the service is connected to the network and Internet connection is available

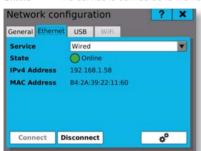

**IPv4 adress** Interface's IP address. It is either acquired automatically from the DHCP server or configured manually (IP version 4).

MYC adresa Interface's hardware MYC address

The connection can be further configured by clicking on

the 🌣

Button **Connect** and **Disconnect** can be used to manually connect and disconnect the connection.

Ethernet connection

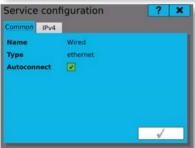

Service configuration

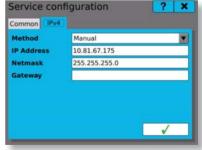

IPv4 configuration

#### USB

Configuration of the USB Ethernet connection is very similar to the Ethernet connection.

#### WiFi

Wireless WiFi connection will be available for devices with a WiFi module installed

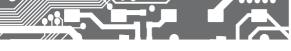

OMR 700 UPDYTE

### Undate procedure

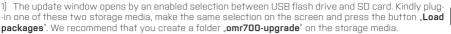

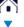

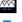

- 2) Pressing the button "Load packages" opens two boxes: Selection of the found firmware and selection of the found system. Empty boxes mean that no installation packages were found. Please check location. and names of the installation packages. Your click on the box or on the down arrow unrolls the menu of found firmware or system installation packages. Select the requested firmware and system and continue by clicking the button "Undate". Firmware for software) runs under the Linux Operating System and the update can be performed either for firmware itself or for system + firmware together. Updating just the system is not possible. If you can not find the desired firmware version, the selection box turns red and it can not be edited. The error will be cleared by changing the firmware to a version that finds the required version on the storage media or by adding the correct version of the system to the storage media. Select the latest versions. Those are the ones with the highest version numbers.
- 3) Pressing the button "Update" starts firmware and system updates. The progress of updating is displayed on two indicators. The upper indicator shows the progress of the entire update process and the lower one shows the progress of the currently executed update step. The steps are: Update preparation, system undate, firmware undate, undate end. There is a text description of the current process under the indicators
- 4) The process of updating can be stopped by the button "Stop". It is not recommended to interrupt the updating process, because it may damage the backup files. Use it only in an extreme situation, If the button "Stop" turns gray (you can not press it) the updating process is in progress and it can not be interrupted. Please wait for completion of this step. If the process is stopped by the button "Stop" the error window "Interrupted with error" pops up.
- 5) Yfter a correct completion of the update a message pops up, which warns that changes will not take effect until the device has been restarted. You can either confirm or cancel this option. If it is canceled. switching to the backup version is possible in two ways: Either at the next start of the device or by pressing the button "Switch to backup".
- 6) If for some reason the update is unsuccessful, an error window "Interrupted with error" pops up and the error is described in a text form

#### 7) Fast troubleshooting:

| MESSYGE                       | SOLUTION                                                                            |
|-------------------------------|-------------------------------------------------------------------------------------|
| No connection with the server | Check connection to Internet                                                        |
| Loading failed                | Check connection to Internet                                                        |
| Update package not found      | Check if the packages are on the storage media and if they have been properly named |
| Check sum error               | Package error<br>Download and save it on the storage media again                    |
| Update is already running     | Stop the running update or restart the recorder                                     |

## SETTING OF THE INSTRUMENT

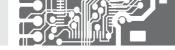

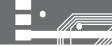

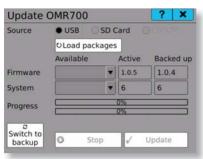

In case of any other error kindly contact the manufacturer!

Instrument update

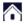

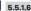

#### 5.5.1.6 CYRDS UPDYTE

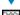

## Undate procedure

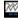

Card selection from the card menu. Only the plugged-in cards will be offered. Fill in the current version of the firmware (recorded on the selected card) into the box "Current Firmware".

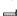

- 2. Selection between USB flash drive or SD card. Kindly plug-in one of these two storage media, make the same selection on the screen and press the button "Load packages". We recommend that you create a folder "omr700-upgrade" on the storage media.
- 3. If the button "Load Packages" is pressed, the menu of available packages for the selected card will be filled in, and it will also offer the latest found firmware of the card. Subsequently the button "Update" will be enabled
- 4. Pressing the button "Update" starts the update of the card firmware. Its progress is displayed. There is a text description of the current progress under the indicator. The update lasts less than one minute. 5. The process of updating can be stopped by the button "Stop". If the button "Stop" is disabled (you can not press it), the updating process is in progress and it can not be interrupted. Please wait for completion of this step. If the process is stopped by the button "Stop", the error window "Interrupted with error" pops up.
- 6. Yfter completion of the update you will need to wait a short while before the cards are put into operation and start measuring again.
- 7. If for some reason the update is unsuccessful, an error window "Interrupted with error" pops up and the error is described in a text form.
- 8. Fast troubleshooting:

| MESSYGE                       | SOLUTION                                                                            |
|-------------------------------|-------------------------------------------------------------------------------------|
| No connection with the server | Check connection to Internet                                                        |
| Loading failed                | Check connection to Internet                                                        |
| Update package not found      | Check if the packages are on the storage media and if they have been properly named |
| Check sum error               | Package error<br>Download and save it on the storage media again                    |

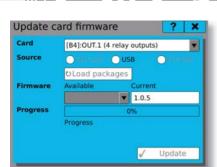

In case of any other error kindly contact the manufacturer!

IO card update

### 5.16 USERS YDMINISTRYTION

User administration serves for creation and subsequent modification of users, their access rights and passwords.

### The following can be edited in the users administration

**User** Number of the currently viewed or edited user. Its values range from 0 to 31. Buttons

**number**  $\longrightarrow$  serve for rolling among the users.

Name of the user. Under this name you log in. The name can consist of up to 32 characters.

Level of user access rights. There are five levels: "User", "Ydvanced user", "Master",

"Ydministrator", "Service"

Password It must consist of min. four and max. eight characters. It can be composed of letters, numerals, hyphens and underscores. The password is hidden by default but you can view it.

Change
To change the password, kindly click the button , which will open boxes , Old password",
password
, New password and , Repeat password'. If you want to change the password, you have to
fill in all the three boxes. If you are authorized to change the password of a lower level user.

fill in just the boxes "New password" and "Repeat password".

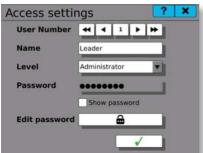

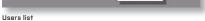

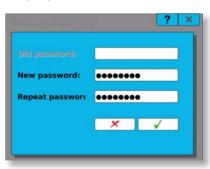

New password

# SETTING OF THE **5.** INSTRUMENT

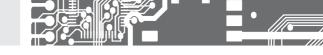

## List of user levels

| <u>Index</u> | Group         | Yccess level  |
|--------------|---------------|---------------|
| 0            | Operation     | Not logged in |
| 1            | Operation     | User          |
| 2            | Operation     | Operator      |
| 3            | Operation     | Master        |
| 4            | Service       | Service       |
| 5            | Configuration | Configurator  |
| 6            | Configuration | Administrator |
| 7            | Configuration | Producer      |
| 8            | Configuration | Universal     |

Y Accessible
N Not accessible
C User-configurable

| ACTION                                      |   | ACCESS RIGHT [by user level index]] |   |   |   |   |   |   |   |
|---------------------------------------------|---|-------------------------------------|---|---|---|---|---|---|---|
|                                             | 0 | 1                                   | 2 | 3 | 4 | 5 | 6 | 7 | 8 |
| Screen switching                            | С | Υ                                   | Υ | Υ | Υ | Υ | Υ | Υ | Υ |
| Current error browsing                      | Ν | Ν                                   | Υ | Υ | Υ | Υ | Υ | Υ | Υ |
| Starting and stopping of recording          | Ν | Ν                                   | Υ | Υ | Υ | Υ | Υ | Υ | Υ |
| Changing system time                        | Ν | Ν                                   | Υ | Υ | Υ | Υ | Υ | Υ | Υ |
| Moving recorder data                        | Ν | Ν                                   | Υ | Υ | Υ | Υ | Υ | Υ | Υ |
| Browsing logs                               | Ν | Ν                                   | Υ | Υ | Υ | Υ | Υ | Υ | Υ |
| Displaying storage diagnostics              | Ν | Ν                                   | Υ | Υ | Υ | Υ | Υ | Υ | Υ |
| Configuration of display and sound          | Ν | Ν                                   | Υ | Υ | Υ | Υ | Υ | Υ | Υ |
| Acknowledging errors                        | Ν | Ν                                   | Ν | Υ | Υ | Υ | Υ | Υ | Υ |
| Changing constant values                    | Ν | Ν                                   | Ν | Υ | Υ | Υ | Υ | Υ | Υ |
| Display meter configuration                 | Ν | Ν                                   | Ν | Υ | Υ | Υ | Υ | Υ | Υ |
| Diagnostics (I/O, system and connection)    | Ν | Ν                                   | Ν | N | Υ | Υ | Υ | Υ | Υ |
| Device and card firmware update             | Ν | Ν                                   | Ν | Ν | Υ | Υ | Υ | Υ | Υ |
| Card calibration                            | Ν | Ν                                   | Ν | Ν | Υ | Υ | Υ | Υ | Υ |
| Record configuration                        | Ν | Ν                                   | Ν | Ν | N | Υ | Υ | Υ | Υ |
| Function configuration (nodes, IO, timers,) | Ν | Ν                                   | Ν | Ν | Ν | Υ | Υ | Υ | Υ |
| Start-up configuration                      | Ν | Ν                                   | Ν | Ν | Ν | Υ | Υ | Υ | Υ |
| System event configuration                  | Ν | Ν                                   | Ν | Ν | Ν | Υ | Υ | Υ | Υ |
| Button configuration                        | Ν | Ν                                   | Ν | Ν | Ν | Υ | Υ | Υ | Υ |
| Network configuration                       | Ν | Ν                                   | Ν | Ν | Ν | N | Υ | Υ | Υ |
| Device software reset                       | Ν | Ν                                   | Ν | Ν | Ν | Ν | Υ | Υ | Υ |
| Timezone configuration                      | Ν | Ν                                   | Ν | Ν | Ν | Ν | Υ | Υ | Υ |
| Language configuration                      | Ν | Ν                                   | Ν | Ν | Ν | Ν | Υ | Υ | Υ |
| User profile configuration                  | Ν | Ν                                   | Ν | Ν | Ν | Ν | Υ | Υ | Υ |
| Administrator account configuration         | Ν | Ν                                   | Ν | Ν | Ν | Ν | N | Υ | Υ |
| Producer account configuration              | Ν | Ν                                   | Ν | Ν | Ν | Ν | Ν | N | Υ |

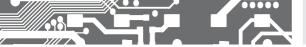

### BACKUP AND CONFIGURATION TRANSFER

There are two tabs in the configuration management "Store" and "Restore".

### Backup

In the tab "Store" we select the storage media, where a backup package with configurations will be created. The options are USB flash drive. SD card or internal memory of the device.

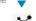

Click on the button will create a package on the selected medium, like for example: omr700-cfg-1.0.1-2-1234567890-20160208-075908.tar.gz

omr700-cfaopening, unchangeable part of the name

1.0.1-2firmware and system version

1234567890serial number with always 10 characters

20160208date and time of package creation, in this case on 08.02,2016 at 7:59:08. 075908

#### Restoration

In the tab "Restore" we choose a storage medium, from which the restoration will be carried out and where we will look for the configuration package. The options are USB flash drive, SD card or internal memory of the device.

Select one of these media and click on the button a. If there are some valid configuration packages on the storage medium, the selection "Select file:" will be filled in. We again see the packages under the name OMR700-Cfg-1.0.1-2-1234567890-20160208-075908.tar.gz and we can select one of the offered packages.

Using the box  $\checkmark$  we decide which one of the configurations should be restored. A click on the button restores the configurations. To be able to load and use the new configuration, the device must be restarted. Therefore a warning window "Device will be restarted" will pop up.

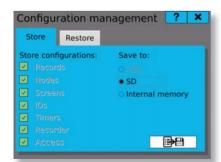

Configuration backup

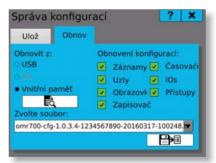

Configuration restoration

## SETTING OF THE INSTRUMENT

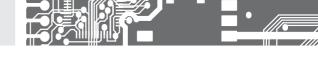

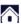

### 5.5.1.9 SOUND SETTING

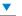

Here you can set volume of sounds used in the device.

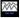

**(**(

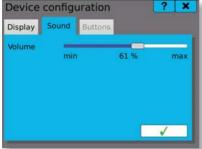

Volume Moving the slider to the left or right changes the sound volume.

There is an option of switching over from sound settings. to display settings and to programmable buttons. Just click the tabs Display or Buttons.

Volume settina

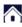

### 5.5.1.10 DISPLAY SETTING

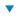

Here you can adjust brightness (backlight) of the display or set the screensaver.

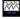

## Backlight

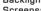

Screensaver Moving the slider to the left or right changes intensity of the backlight

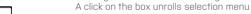

There you can select the type of the screen saver

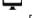

#### Dim screen

after

Time after which the screen turns dim

### Screen

saver after Time after which the screensaver is put into operation

| Device     | config   |         | ?     | ×    |     |
|------------|----------|---------|-------|------|-----|
| Display    | Sound    | Buttons |       |      |     |
| Backlight  | min      |         | 100 % | n    | nax |
| Screensav  | /er      | Clock   |       |      | v   |
| Dim scree  | n after: |         |       | 10 n | nin |
| Start scre | ensaver  | after:  |       | 11 n | nin |
|            |          |         |       | √    |     |

There is an option of switching over from display settings to sound settings and to programmable buttons.

Just click the tabs Sound" or Buttons".

Display setting

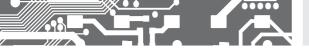

## SETTING OF THE **5.** INSTRUMENT

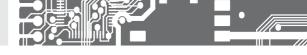

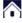

#### SETTING THE INPUT PART

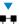

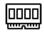

5.5.2

Channels setting. Here you will find all settings from the I/O cards.

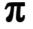

Setting named constants. Here you will find all settings of the named cards

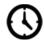

Timers setting. Here you will find all timer settings.

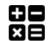

Nodes setting. Here you will find all nodes settings.

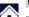

5.5.2.1

INPUT AND OUTPUT CARDS

Each of the I/O cards has at least one channel, which, on its own, performs some recalculations.

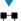

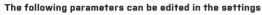

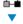

Position

Position of the card that we want to set. Buttons 

serve for rollingamong the plugged-in cards (e.g. if there is no plugged-in card on position 3, the setting will not offer it).

Type of the card that is logged-in on a specified position. Type of the card cannot be changed. This is just an informative text.

Card Type
Priority

Data transfer priority of a selected card

With a risina number of ID cards the data flow on the bus slows down.

HIGH – will communicate non-stop (1100 or 550 / s)

MEDIUM – every second framework will communicated (550 or 275 / s)

LOW - every fifth framework will communicated (220 or 110 / s)

Channel

Number of the channel that we want to set. Buttons  $\blacktriangleleft$   $\blacktriangleright$   $\blacktriangleright$  serve for rolling among the channels. Number of possible adjustable channels is determined by the card, which we

set.

Button is used to navigate to the settings of the selected channel.

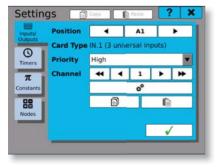

Channels setting - Card IN.01

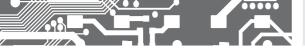

# 5.5.2.1 CHANNEL SETTING

In the input and output settings you will find a summary of all setting parameters, which may be performed on the respective card and on the respective input or output. These are e.g. the range, filter and filter constants settings, measurement rate, minimum and maximum limit value, tare and many others.

Setting of individual cards is described in the following chapters.

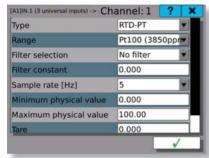

Setting of the IN.01 card

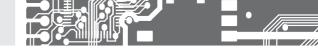

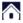

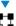

Timers provide a periodic execution of various tasks of the recorder.

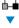

# The following parameters are edited in the settings

Timer Number of the currently viewed or edited timer. Its values range from 0 to 7. Buttons

▶ ▶ serve for rolling among the nodes

Name Name of the timer. Under this name you will see the timer in the next settings of the device.

The name can consist of up to 32 characters

Units Unit value reported in the Period

Range Range of permitted values that can be entered into the Period

Period Time, after which the timer related operations will repeat

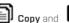

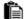

Copy and Paste you can copy complete settings among the channels.

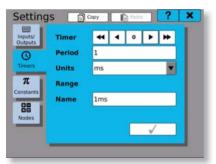

Timer setting

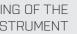

5.

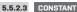

Constants are spontaneously unchangeable named values for further use.

# The following parameters are edited in the settings

Constant Number of the currently viewed or edited constant. Its values range from 0 to 63. Buttons

> serve for rolling among the constants.

Name Name of the constant. Under this name you will see the con stant in the next settings of

the device. The name can consist of up to 32 characters

Type of the constant. Mathematical type indicates the number with a decimal point. Logical Type

type indicates state 0 (untruth) or 1 (truth)

Value of the constant. In case of a mathematical type, it relates to numerical value, in case Value

of a logical type, you can enter O (untruth) or 1 (truth)

Usina buttons

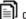

Paste you can copy complete settings among the constants.

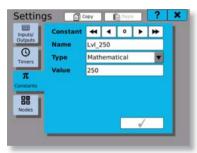

Constant setting

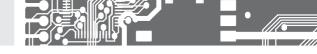

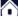

# 5.5.2.4 NODES

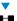

Mathematical or other calculations, the aim of which is to make the requested adjustments of the measured signals or to prepare values for the outputs.

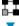

# The following parameters are edited in the settings

Node

Number of the currently edited node. Its value ranges from 0 to 255, Buttons

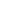

serve for rolling among the nodes.

Name

Name of the node. Under this name you will see the node in the next settings of the device.

The name can consist of up to 32 characters.

Timer

Selection of all defined timers. The timers determine with what period values will be prepared. calculations made or value storage filled in.

History

Number of values that are recorded in the node and that can be pictured later as a chart or similar. These values get lost when power is turned off. When a preset number is reached, values

are overwritten.

Function

Specifies the function that will be performed by the node.

The node does not count and is taken for invalid. Mathematics The node counts from preset mathematical formulas. ID Memory The node stores the measured values in memory.

Comparator The node compares two values.

Generator The node generates values.

Further function setups and specifications of input and output values can be managed

when using button next to the selection.

Output limits

A click on the setting button \*\* takes you to the dialogue for setting limits and outputs

of the current node.

Value

Calculated value of the node with specified settings.

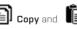

Paste you can copy complete settings among the nodes.

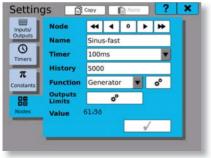

Node setting

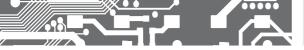

# 5.5.2.4a MATHEMATICAL FUNCTIONS

They make calculations of basic mathematical operations like adding, subtracting, multiplying and dividing between two to eight parameters.

### The following parameters are edited in the settings

**f(x)**Function used for calculations. The name matches the order of calculation and parameters. For example: Entering [1] + [2] means that parameter 2 should be added to parameter 1.

(1),(2)... Parameters of the functions ...(7),(8)

On the function parameter line you will find the name of the node used, of the input, output, named constant or numeric value. If no value is assigned to the parameter, inscription "Not used" appears on its line. Clicking on the parameter line opens a window for parameter selection (see chapter "Parameter selection window"), where you can add, change or remove the parameter value.

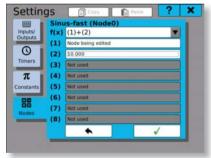

Setting of mathematical functions

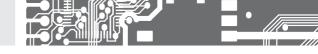

# 5.5.2.4b IO MEMORY

It is used mainly for displaying the measured values on the screen. It stores the input or output data into memory and when a running chart is displayed, we can also see their throughout history. The storage capacity is determined by the entry in the setup of the **History** node. Storage data do not serve as a record and therefore no backup is available. If the recorder is switched-off or switched-on, the storage data will be lost

# The following parameters are edited in the IO storage settings

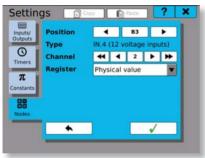

IO memory setting

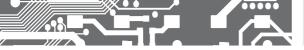

# 5.5.2.4c COMPARATOR

Compares two or more parameters among themselves and on the basis of the comparison result it sets the value of the node on 1(fruth) or 0(untruth).

# The following parameters are edited in the comparator settings:

**f(x)**Function used for comparison. The name matches the order of calculation and parameters.
For example: Entering (1) >= (2) means that we compare whether parameter 1 is bigger than

or equals parameter 2.

(1),(2)... Parameters of the comparator.

...(7),(8)

On the line of the comparator parameter there is the name of the node used, of the input, output, named constant or numeric value. If no value is assigned to the parameter, inscription "**Not used**" appears on its line. Clicking on the parameter line opens a window for parameter selection (see chapter "**Parameter selection window**"), where you can add, change or remove the parameter value.

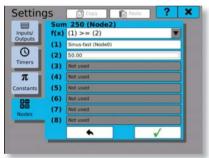

Comparator setting

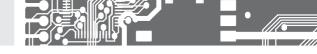

# 5.5.2.4d OUTPUTS AND LIMITS SETTING

By clicking on the tab you can switch between limits setting and outputs setting.

# The following parameters are set in the limits setting

**Minimum** Clicking and ticking the square authorizes the lower limit. Limits of the lower limit can be set by clicking on the value line.

Maximum Clicking and ticking the square authorizes the upper limit. Limits of the upper limit can be

set by clicking on the value line.

Saturate If at least one of the limits is permitted, we can authorize or prohibit saturation

(cutting down to minimum or maximum).

**Limit** We select in the table what should happen in case of underflow of the lower limit.

**underflow** The options are: Nothing, Warning, Error or Critical error.

Limit We select in the table what should happen in case of overflow of the upper limit.

**overflow** The options are: Nothing, Warning, Error or Critical error.

In the output settings we connect e.g. relay outputs on the cards, analogue outputs or logical outputs. Clicking on the authorized line opens the parameter selection window, in which we find and connect the desired output to the edited node.

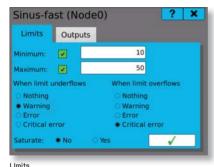

Limits

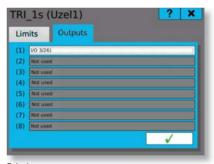

Outputs

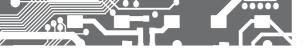

# 5.5.2.4e GENERATOR

It is is used to generate signals sinus, saw, triangle, rectangle, or a random course.

# The following parameters are edited in the generator settings

Type Click on the button displays a choice of six types. The types are rising saw, declining

saw, triangular waveform, rectangular waveform, sinus function graph and random

data.

Minimum Minimum function range

Maximum Maximum function range

**Period** Time to replay the function. Period can be set only for the functions that require it

**Duty cycle** The percentage signal ratio between the length of the front and rear edges, or if the signal

is in its maximum or minimum. The specified percentage always indicates the length of each front edge or the length of the maximum value (e.g. if we have 20% - 20% of the period is in maximum and 80% of the period is in minimum). Duty cycle can be set only for the functions

that require it.

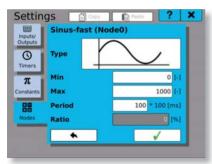

Signal generator

# List of signal types

MM

Declining saw.

Setting minimum, maximum and period.

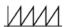

Rising saw.

Setting minimum, maximum and period.

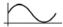

Function sinus.

Setting minimum, maximum and period.

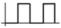

Rectangle.

Setting minimum, maximum, period and duty cycle.

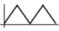

Triangle.

Setting minimum, maximum, period and duty cycle.

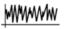

Random signal.

Setting minimum and maximum.

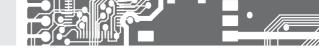

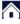

# 5.5.2.5 GROUPS

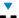

It serves to simplify the settings by grouping signals from the card channels, nodes or outputs (both relay and analogue), and it also simplifies their subsequent preset, which can be further used to create screens or records.

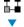

Group

Numberofthecurrentlyviewedoreditedgroup.ltsvaluerangesfromOto16.Buttons

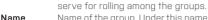

Name of the group. Under this name you will see the group in the next settings of the device. The name can consist of up to 32 characters.

Items Number of assigned values in the group. The button opens management of the items in the group, where you can edit, add or delete them.

Usina buttons

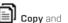

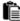

Copy and Paste you can copy complete settings among the groups.

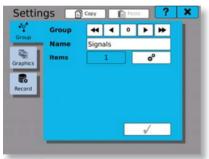

Groups setting

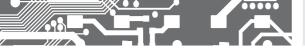

# 5.5.2.5a ADDING PARAMETERS INTO GROUP

There is a list of 16 buttons in the window for adding parameters and for their management.

### The logic of adding and deleting parameters is as follows:

**Adding parameters**: From top to bottom by clicking the button "**Add new parameter**" (parameter is added and the next button is released).

**Deleting parameters**: From bottom to top by clicking the last button with a parameter, and by selecting the option "**Not used**" in the parameter selection window (see chapter "**Parameter selection window**"). Clicking the button "**Add new parameter**" or a line with an item opens the window with a selection of colors and with settings of the range.

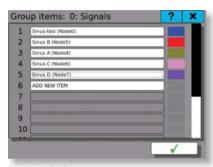

Parameter selection

#### 5.5.2.5b EDITING PARAMETERS

Selection of the item is done in the window for parameter selection and editing. Click on the white line opens parameter selection dialogue. The color is chosen by clicking on the colored box with a selection of colors from a color palette. There are 3 options for the selection of display and of a limit minimum and maximum: "Disable" means that it is not possible to use the display range from the group. "Enable" means that values entered in the lines can be used in other settings from the group. For minimum, maximum and average values we specify, whether the values should be displayed on a graphical element or not.

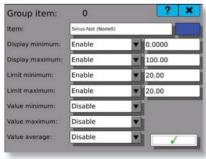

Parameter setup

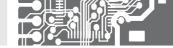

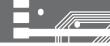

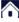

# 5.5.2.6 RECORDS

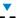

They determine what, when, how and where should be recorded. There is a possibility of setting recorded value from measured or calculated values, of determining period of recording in compliance with the timers, selecting format of the output file and a memory media to be recorded in.

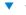

# The following parameters are edited in the records settings

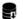

Number of the currently viewed or edited record. Its values range from 0 to 16. Buttons

> serve for rolling among the nodes.

Name Name of the record. Under this name you will see the record in the next settings of the

device. The name can consist of up to 32 characters.

File name

Record

Name of the file, which has a fixed beginning in the form of RECXX YYYYY, where XX is the number of the record. Thus from 00 to 15 and YYYYY makes the serial number of the file. Sequential file number increases by one each time when the number of records in one file reaches the value specified in the "Entries in the file", or if you interrupt recording and start it again.

File type Supported types of stored files are: Binary files or CSV.

Timer Selection from all defined timers. It determines with what period the values will be recorded.

Memory Memory medium, on which the logs will be recorded, USB, SD card or internal memory of the recorder.

Record Maximum number of values recorded into one file. in the file Exceeding this value will create a new file.

Group Selection of the set group of measured or calculated values that will be

recorded. If the group is selected, the record should be pre-filled by all items in the group.

opens administration of the items stored under the given record.

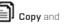

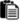

Paste you can copy complete settings among the records.

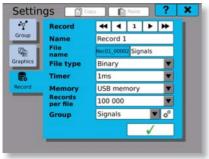

Records setting

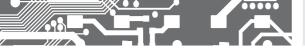

# 5.5.2.6a ADDING PARAMETERS

There is a list of 16 buttons in the adding parameters window.

# The logic of adding and deleting parameters is as follows

If a group is not used

Adding parameters: From top to bottom by clicking the button "Add new parameter" (parameter is added and the next button is released).

**Deleting parameters:** From bottom to top by clicking the last button with a parameter, and by selecting the option "**Not used**" in the parameter selection window (see chapter "**Parameter selection window**").

If a group is used, by ticking the button we can move to the group parameter selection.

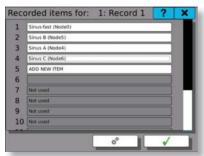

Selecting parameters if a group is not used

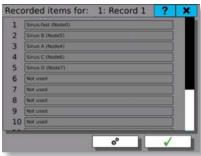

Selecting parameters if a group is used

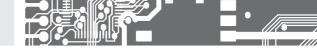

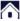

# 5.5.2.7 SCREENS

Setting graphic display of the measured values

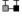

The following parameters can be edited in the settings

serve for rolling among the screens.

settings. The name can consist of up to 32 characters.

Screen

Name Giving name to the screen. Under this name you will see the screen in the next device

Number of the currently edited screen. Its values range from 0 to 15. Buttons ◀ ◀ ▮

Selection of one of the preset parameter groups. If there is one preset element on the screen (from or without the group), the selection cannot be changed. To be able to change it, you have to erase settings of all the graphic elements of the screen.

Arrangem.

Group

Selection of a grid for the arrangement of graphic elements. Standard arrangement is 4x4. Another options are 5x5, 3x4 a 4x3,

Using button 💇 you get to setting and arrangement of graphic elements on the screen. Under the grid there is a graphical preview of the screen and of the elements arranged in the screen. If there is any vacant part in the graphical preview of the screen, it is filled in by

the symbol X

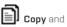

Copy and Paste you can copy complete settings among the screens.

**Delete** is used to delete all graphic parameters of the screen.

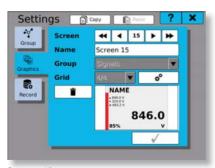

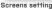

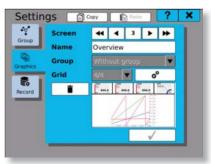

Defined screen with an overview

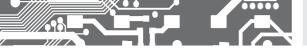

# 5.5.2.7a CONFIGURATION OF DISPLAY ELEMENTS

It is used for a practical configuration of various visual elements on the screen.

In this configuration we see a grid of green rectangles. Into each of the rectangles you can insert one element. You can choose more than one rectangle at a time and the display element takes the size of the marked field. You can select the rectangle by clicking on one of them (upper left corner of the element) and it will turn red. Any other click on each rectangle under or to the right from the selected one (lower right corner of the element) will select the area of the display element with red color.

After selection of the desired area, clicking the button > takes you to the screen for setting the display element, its style and parameters.

Upon completion of setting styles and parameters of the display element, the selected area will change into the image of this element. By clicking on the icon you can edit or erase the respective element. If there is space on the screen, you can add another element by selecting again the rectangle area and by clicking the button.

Setting of the graphic elements on the screen is saved by the button lacktriangledown

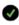

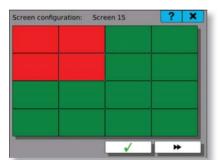

Selecting area of a display element

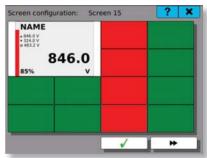

Element 1 added, and selecting area for another element

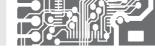

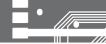

# 5.5.2.7b SETTING STYLE AND PARAMETERS

It is used for setting the appearance of the graphic element and the quantity, which it displays.

### The following parameters can be edited in the style and parameter settings

#### Range

Clicking on the button displays a choice of six types of display elements. Button takes you to the advanced options that are specific for each display element.

The range of values visible on the display element.

Parameters One to four parameters displayed on the display element. Clicking on the line takes you to the parameter selection window (see chapter "Parameter selection window" and "Selecting items from the group"). By clicking on the colored rectangle next to the parameter line you can choose the color of the parameter.

### Types of display elements

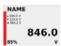

Numeric display with bargraph. Percentage figure indicates the input value in proportion to the given range. There is a possibility of displaying minimum. maximum and average of the measured values.

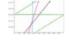

Running chart with A-axis as a time axis (vertical). Up to four parameters simultaneously.

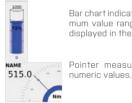

Bar chart indicating minimum and maximum value range and the percentage displayed in the element.

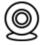

IP camera.

Pointer measuring instrument with **JMÉNO** 2.3.2016

Binary image ON/OFF

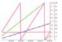

Running chart with X-axis as a time axis (horizontal). Up to four parameters simultaneously.

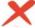

No style selected

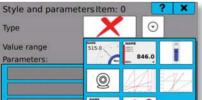

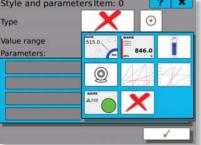

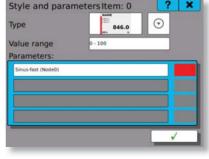

Style selection

Adding parameter and color

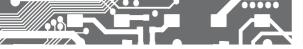

#### EVENT 5.5.2.8

Event module allows the device to trigger custom-defined actions when specific conditions occur. The usual use-case is triggering recording remotely or controlling outputs based on system condition.

Event take place at a specific moment in time when any of the conditions (called .causes") is met. It has no duration nor holds any value. Once an event occurs, it triggers all it effects.

Event Index of currently configured event. Up to 16 events can be configured

Name User-defined name

Disabled Once checked, this event is ignored and cannot take place even if conditions are met

Causes Conditions, which can cause this event to take place **Effects** Effects, that are triggered once the event takes place

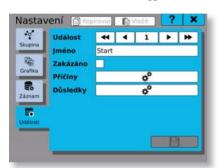

Usina buttons Copy and copy complete settings among the screens..

Nastavení událostí

#### CAUSES

Every event can have several causes configured. Note that meeting the conditions of any of configured causes is sufficient

Following types of causes are available:

Button Buttons at the front side of the device can be configured for use as a trigger. There are three

> actions, that can be selected: pressed, released and clicked. Actions pressed and released react on simple button press or release without any additional conditions. Action clicked is

triggered when the button is pressed and then released in a short period of time.

Node Change of state of a node with logical value

Transition to system condition. This cause does not take into consideration which state the System

condition device has been in before the transition happened, only current state. For further details about

system states, read chapter Control Bar

Fieldhus Change of state of a logical-type fieldbus cell

# SETTING OF THE **5.** INSTRUMENT

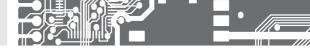

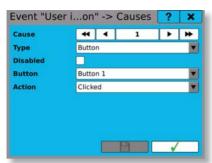

Cause configuration (type "Button")

# **EFFECT**

When the event takes place, a number of different effects (actions) can be triggered as an effect. Each event can have up to four different effects. Note that all the effects are triggered at the same time.

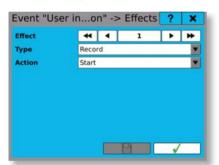

There are several types of effects:

Record

Starts, stops or toggles recording

Sets output register to a selected value. The value can be either logical or mathematical. This effect can typically be used to switch a relay.

Effect configuration (type "Record")

#### **EVENT BROWSER**

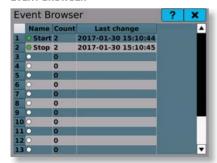

Event diagnostics can be reviewed in dialogue "Event Browser", which can be found in the main menu, tab "Browse". Here you can see all the configured events, when was the last time they occurred and how many times they took place in total.

Note: events are also recorded in the system log..

Overview of event configuration and statistics in Event Browser

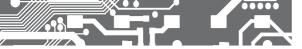

# FIELDBUSES

Fieldbus module can be used to transfer data remotely using protocols such as Modbus. The device can use several different fieldbuses at once. The data transfer is possible both ways, eq. both read and write access is available, if configured appropriately. This way it is possible to access current measured data from a remote device or for example trigger custom defined actions remotely using the Events module.

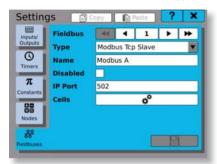

Fieldbus configuration varies depending on selected type. For example if you set the fieldbus to work as a Modbus TCP Slave, an option to set the IP port becomes accessible

Each fieldbus can have several cells configured. A cell represents a value with defined name and several other properties depending on selected fieldbus type.

Fieldhus configuration window

# 5.5.2.9a MODBUS TCP SLAVE

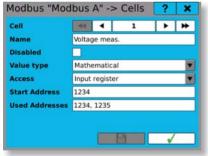

Fieldbus configured as a Modbus TCP Slave can communicate with any standardscompliant

device acting as a Modbus TCP Master. There can be only one Modbus TCP

Slave fieldhus configured at a time...

Cell Cell index

Name User defined cell name

Disabled If checked, this cell is ignored. This

> option is intended to temporarily disable remote access

Value type Logical - stores binary value (0 - false

or 1 - truel

Mathematical - stores floating decimal point number

(uses two registers)

Counter - stores 32-bit unsigned number (uses two registers)

Options vary depending on selected Value type Access

Logical - Discrete input or Coil

Mathematical, Counter - Input register or Holding register Inputs serve solely for remote read

access, Coils and Holding registers can be used for both read and write access

Start Address of the first register that will be used for data exchange. If necessary, following

Adress addresses can be used automatically as well.

Used Calculated used address(es)

Adresses

# SETTING OF THE **5.** INSTRUMENT

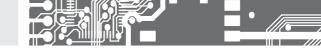

# 5.5.2.9b FIELDBUS BROWSER

You can use Fieldbus browser for reviewing Fieldbus module configuration and diagnostics. It can be found in the  ${\bf Main\ menu\ }>{\bf Browse}.$ 

It lists all the configured fieldbuses and their cells.

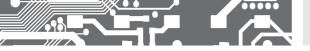

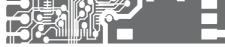

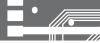

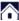

# **VIEWING THE STORED VALUES**

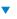

A tool for viewing the measured data. The viewing is to be set gradually from selection of the record to selection of up to four parameters from the records, setting date and time for the beginning of plotting. and selection of the time span for displaying data in a chart.

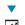

Offer of all records with valid data Decord

selection Parameter

Offer of all parameters stored in a selected record. You can select up to four parameters to selection be displayed on one screen.

Since when the measured data have been loaded and displayed (date and time). Settina date and time

Settina time span Time span displayed in a maximum zoom out of the chart.

Button to confirm the setting for viewing and plotting the chart.

The chart is always plotted in a maximum zoom out. Using the buttons

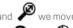

closer (2x enlargement) or we can get the maximum zoom in. Using the buttons  ${f Q}$  and  ${f Q}$ stepwise away [2x reduction] or we can get the maximum zoom out.

If the chart is in its maximum zoom out, the buttons  $\blacktriangleleft$  **b** serve for shifting the chart to the left or right by the preset time span. However, if the chart is zoomed in, it shifts to the right or left within the time span always by 75% of the timeline.

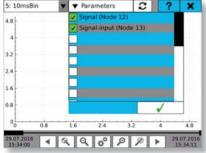

Setting the viewing

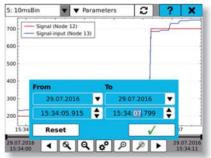

Setting date and time

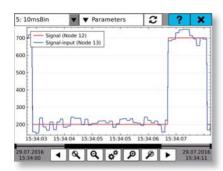

Views graph

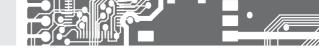

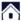

# 5.5.3.2 DIAGNOSTICS

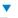

It serves to check the functions of the OMR700. We can diagnose function of the I/O cards, run of the secondary core, information about the motherboard, connection status, and an overview of memory occupation of both fix and portable storage media.

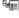

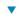

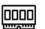

I/O cards.

It moves you to the card overview and to the selection of one card for diagnostics.

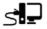

Connection.

Information on connection via Ethernet, USB and/or WiFi.

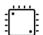

Secondary core.

It displays information on firmware and status of the secondary core.

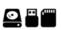

Storage.

Overview of memory occupation of both fix and portable storage media.

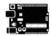

Motherboard.

Information on temperature, light exposure, and power supply of the motherhoard

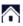

#### 5.13.1

### I/O CARDS

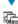

Overview window of the plugged-in cards. A click on the card field gets you to the card status report.

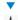

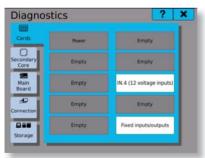

Cards overview

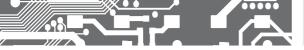

# 5.5.3.2a CARD DIAGNOSTICS

State and summary information for the card in question.

**Card type** Type of the diagnosed card.

 Card ID
 Identification of the diagnosed card.

 Serial number
 Serial number of the diagnosed card.

 HW version
 Hardware version of the diagnosed card.

 FW version
 Firmware version of the diagnosed card.

**State** Options are Ready or Enumeration.

Card state Options are Reset, Initialization, Run, and Stopped.

State bits State bits of the diagnosed card.

Calibration State of calibration.

Transfer speed

Speed of data transfer between the card and the core (frame per second FPS).

A click on the button "Diagnostics of registers" takes you to the diagnostics of individual values on the card in question.

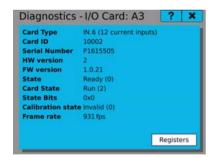

Card diagnostics

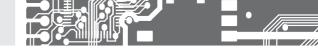

# 5.5.3.2b CARD REGISTERS DIAGNOSTICS

Values in the card registers. Values can be either editable (from the diagnostics a value can be imposed on them), or not editable (read only, no value can be imposed on them).

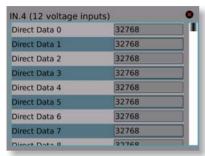

Registers diagnostics

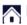

#### 5.5.3.2c SECONDARY CORE DIAGNOSTICS

State and information about the secondary core of the OMR 700.

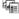

Firmware Firmware version running on the secondary core.

State

State of the secondary core. There are two options: Run or Stopped.

ICC state ICC state. It checks if the ICC is valid.

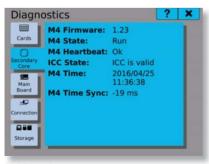

Card diagnostics

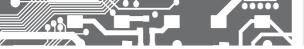

# 5.5.3.2d CONNECTION DIAGNOSTICS

Status and information about the network connection of the OMR700. The diagnostics can be switched over among the tabs "Common". "Ethernet". "USB" and "WiFi".

Common Information common for all types of connection. E.g. the name of the recorder network.

**Ethernet** Information about the Ethernet connection. There you will find connection status.

MAC address. IP address and subnet mask.

USB Information about Ethernet connection via USB. There you will find connection status.

MAC address. IP address and subnet mask.

WiFi Information about wireless connection to the network. There you will find connection status.

MAC address. IP address and subnet mask.

Connection status:

running

Ποwn Interface is disabled

Interface is enabled but not active Uр Up and Interface is enabled and active.

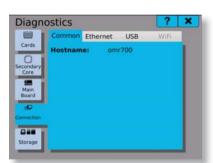

Common

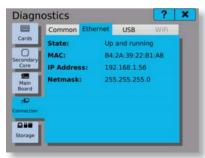

Ethernet

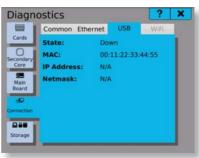

USB - Down

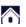

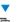

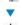

# SETTING OF THE **5.** INSTRUMENT

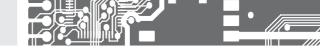

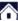

### 5.13.4

# STORAGE DIAGNOSTICS

 $\blacksquare$ 

Status and information on how full is the capacity of the internal storage and of the removable storage media. The diagnostics can be switched over among the tabs "Internal", "USB" or "SD Card".

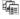

Internal Information about free space in the internal fixed memory.

₩ USB

Information about free space on USB Flash Drive.

SD Card Information about free space on SD card.

Button **2** updates capacity of the media.

If removable medium is not up, "N/Y" is displayed.

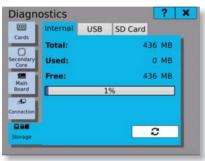

Internal memory

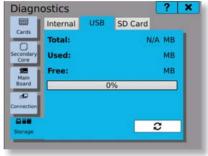

USB - down

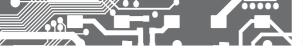

# WARNING, ERROR AND CRITICAL ERROR

Tool for viewing the current warnings, errors, critical errors, and logs. If there is a critical error in the device, it must be confirmed (acknowledged). In the window you can also switch over to the logs overview. In the tab Current W/E you can switch over the levels of severity among warnings, errors, critical errors, or you can view all.

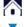

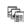

# The overview of warnings and errors is presented in a spreadsheet-style divided into columns

1 Level column (color differences)

Date Date of warning or error. Time Time of warning or error.

Text description of the warning or error. Event

A click on the warning or error tab reveals details of the event. If the error is critical, it ihas to be confirmed (acknowledged) here.

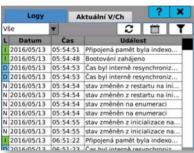

Loas

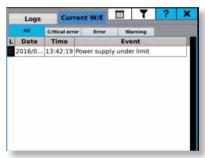

Warnings and errors

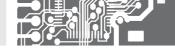

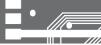

# 5.5.3.3a WARNING OR ERROR DETAILS

# In a detailed description can be found

Level Warning, error or critical error

**Time** Date and time of warning or error inception.

stamp

Source Cause of the warning or error. It can be either the main processor, secondary processor,

the plugged-in cards or memory media.

**Event** Text description of the warning or error.

Values Values associated with the warning or error. There can be up to 4 values.

If error occurs, it is necessary to acknowledge it. Click the button "Acknowledge" and a warning window pops up. Provided that the recorder is once again within the specified limits, the error disappears immediately after its acknowledgment.

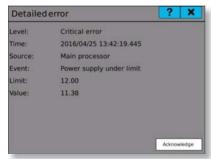

Critical error in deatail

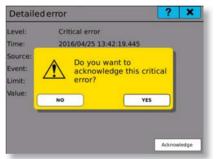

Error acknowledgment

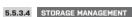

A tool for copying, moving, and deleting stored logs and measured records in the internal memory.

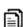

The button to start copying logs or records. The files are copied and they stay in the internal memory.

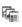

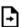

The button to start moving logs or records. The files are copied and deleted from the internal memory. The operation can not be undone!

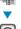

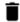

The button to start deleting logs or records. The files are deleted from the internal memory. The operation can not be undone!

# Working with the stored logs

By selecting a start and end date in the selection calendar (the calendar is opened by a click on  $\nabla$ ) all existing logs in the specified time span are searched, and the resulting number and size is displayed on the screen.

A click on one of the buttons USB flash or SD card selects the memory medium, on which the loas will be copied/moved.

Clicking one of the buttons will start file operations.

The log of the current day is displayed on the line "Current log". This log can be copied only. Use the

hutton

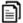

at the end of the line

# Working with the stored logs

In the tab "Records" you can select one of the stored records in the internal memory. This record will fill in the date and time of the first and the last stored record.

A click on one of the buttons USB flash or SD card selects the memory medium, on which the records will be copied/moved.

A click on one of the buttons will start file operations. Copying progress is displayed in the progress indicator.

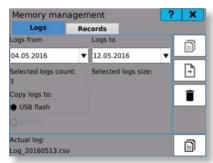

Logs management

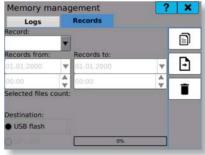

Records management

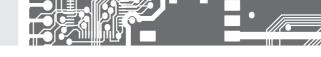

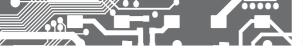

554

# PARAMETER SELECTION WINDOW

# You can enter the parameter selection window from the following chapters

Chapters 5.5.2.4a Mathematical functions setting and 5.5.2.4c Comparator setting (nodes setting)

Chapter 5.5.2.7 Style and parameter setting (screens setting)

Chapter 5.5.2.5 Parameter adding (groups setting)

Chapter **5.5.2.5** Adding parameter into a group (groups setting)

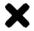

Not used.

Parameter will be deleted.

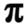

Constant.

It will select one of the named constants.

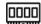

I/O cards.

It will select one of the card channels.

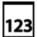

Value

It will directly record the unchanging value.

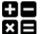

Node.

It will select one of the nodes.

5.5.4.1

#### PARAMETER NOT USED

Selecting this option you will erase the symptom used while setting records, screens, mathematical functions, and similar.

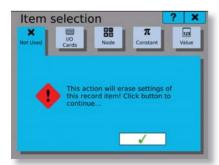

Selection "Not used"

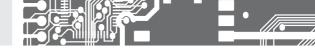

# 5.5.4.2 PARAMETER SELECTION FROM I/O CARDS

Parameter selection from the I/O cards consists of selecting the needed card position, the channel, and the actual parameter.

Position Position of the card we are going to set. Buttons  $\blacktriangleleft$  **b** serve for rolling among the plugged -in cards. (Example: If there is no card on position A3, the setting will not offer it).

Type of the card plugged-in on the specified position. Type of the card cannot be changed. Type

Informative text.

for rolling among the channels. Number of possible channels is determined by the card, from which we select the parameter.

Register Specific value of the channel, which is used as a parameter for settings of the nodes, screens, records and the like.

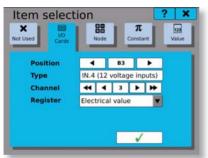

"I/O" selection

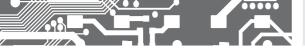

# PARAMETER SELECTION FROM THE NODES

Parameter selection from the nodes consists of selecting one of the defined nodes. If we add a parameter into the node, we can select the option "Currently edited node", which will use the currently edited node and by copying the settings among the nodes it will change according to the current node (so e.g. for node O there is the parameter node O, for node 10 there is the parameter node 10).

Currently edited node

If you add a parameter into any of the nodes, you can select this option. Otherwise, the option is disabled.

Other nodes Standard option, which enables selection from all defined nodes.

Node

Node number we want to select. Buttons  $\blacktriangleleft$   $\bullet$   $\blacktriangleright$  serve for rolling among the nodes. Altogether up to 256 nodes.

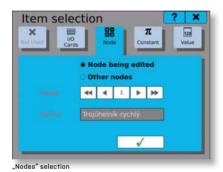

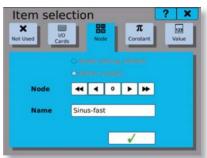

Other nodes

# SETTING OF THE **5.** INSTRUMENT

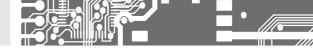

# 5.5.4.4 PARAMETER SELECTION FROM THE CONSTANTS

Parameter selection from the constants consists of selecting a defined, named constant.

constants. Altogether up to 62 constants.

Name Name of the constant, which you selected in the previous setting.

Value Value of the constant, which you selected in the previous setting.

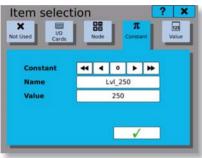

"Named constant" selection

# 5.5.4.5 PARAMETER VALUE

Setting fixed value consists of writing just a number into the box.

Value The box for setting fixed value.

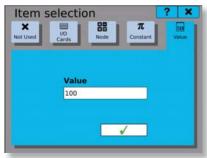

"Value" selection

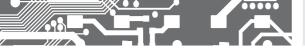

#### 5.5.4.6 PARAMETER SELECTION FROM THE GROUP

In the window for selecting parameters from the group you can see a chart overview of all parameters in the group as well as the colors of each group.

The selection is always limited to a certain number of items that you can select together.

For example, for the **records** it is up to 16 items.

For the running chart it is up to 4 items.

For other graphic elements it is only 1 item.

As soon as the maximum number of selected items is reached, the other ones are disabled and they can not be selected.

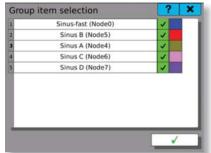

Selecting parameter from the group

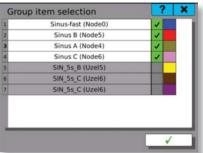

Selecting parameter from the group with a maximum number of selected parameters

# SETTING OF THE **5.** INSTRUMENT

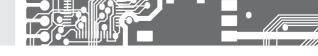

#### 5.5.5 RESCUE MODE

#### Principle of operation

In case of problems with the device's functionality caused by incorrect configuration, it is possible to start the device in Rescue mode and proceed with necessary fixes. The Rescue mode loads only user profile configuration and can be used to delete configuration part by part or all at once and restore the device to factory settings. Also it is possible to apply software updates.

#### Switching to Rescue mode

To switch to the Rescue mode, hold both user buttons on start-up for the whole duration of system boot. If the control panel turns red, the switch was successful.

Note: because in the Rescue mode the user interface and graphics settings are not loaded, the main window will show only blank workspace and the device's menu will be in English.

#### Restoring device functionality

Before proceeding any further, it is advisable to backup you current configuration on a Flash drive or SD card. Then you can use the Configuration manager to restore older configuration. If it is not available, the best way to proceed is to delete that part of configuration, which has been modified most recently and thus is the most probable cause of issues. If this step doesn't work, it is possible to continue deleting other parts of configuration until the issues disappear.

Another way to solve the issues is to update device software to the latest available version, which might already contain a solution to the problem.

If none of these steps lead solve the issues, it is necessary

#### Switching back to normal mode

After proceeding with the steps above the device must be returned back to normal state. Press the reset button (RST) on the front panel and wait until the device reboots (without pressing any buttons).

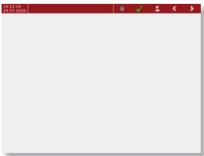

Main screen in Rescue mode

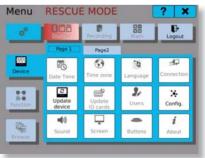

Menu v nouzovém režimu

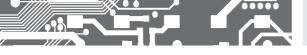

#### SETTING OF THE INSTRUMENT 5.

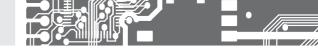

#### 5.6 **EXAMPLES**

This chapter lists several typical use-case configuration examples.

- 5 6 1 Simple example voltage measurement on IN.1 card's input
- 5.6.2 Creating the node
- 563 Setting of display value
- 5.6.4 Switching relay contacts based on input voltage value 565 Configuring a recording profile to store measured values
- 5.6.6 Using events to start and stop recording on condition
- 567 Reading current measured voltage through a network from OMR 700 acting as

a Modbus TCP slave.

#### 5.6.1 VOLTAGE MEASUREMENT WITH IN.1 CARD

A simple example to show how to measure voltage using IN.1 card and display the measured value on the screen

Place Position B2

Input Range ±10 V

1. After logging into the device it is necessary to configure IO card input first. Configuration dialogue can be found in the main menu, tab Function > Inputs

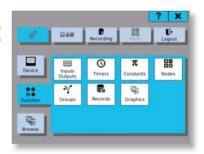

- 2. In the configuration dialogue, select required IO card and input that we wish to configure
- the input configuration 3. By clicking on the button 🗫 button opens. At first we select the type of input

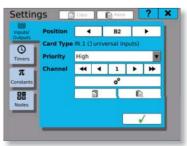

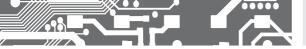

4. After selecting **Process monitor**, click on the button on the bottom-right side of the dialogue

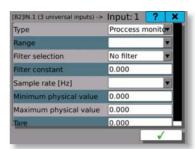

5. Now open the dialogue again and select measurement range. Here we use the range of -10 V...10 V

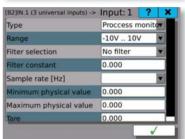

6. For simplification we will configure only the basic parameters, sample rate and physical value range. Sample rate sets how many times per second will the card read the input and evaluate the value. Physical value range is used to convert input value. (It can be used if the input voltage represents another physical property). However here we will show input voltage directly. Physical value range is thus equal to the input value range.

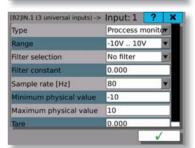

7. Now we can take a look into diagnostics and make sure everything is configured properly. The field **Physical value** should show the voltage on card's input in Volts.

Browse > Diagnostics > Cards > Registers

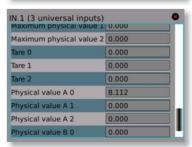

# SETTING OF THE INSTRUMENT

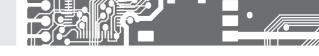

#### 5.6.2 CREATING THE NODE

Mathematic operations and other calculations are executed in nodes. The role of these nodes is to execute required signal transformations or to prepare the signal for further processing or for outputs.

 The next step is to process input value using a node. Before configuring it, we have to create a Timer. This timer will decide how often will the new node read value from input and further process it. New timer can be created in a dialogue again accessible through Function tab in the main menu.

The new timer has to be given a name and a desired period.

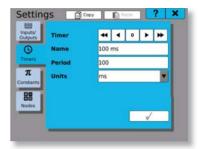

2. Now it's time to create a new node. Enter the configuration window through Menu > Function. Give the new node a proper name, select previously created timer and set the History value. This value sets how many previous value samples should be stored in memory. In this case it is not important, we can choose for example 1000 samples. Next, since the node is supposed to read values from IO input, select the function IO Buffer and save the configuration using the button on the bottom-right side.

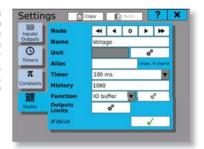

3. By saving configuration, the button to enter IO buffer settings becomes available. Click it. In the new window select desired input and save by pressing the button on the bottom-right side again.

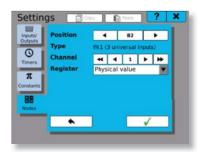

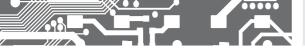

 Now the value indicator on the bottom-left side of node configuration window should show current voltage on selected input in Volts.

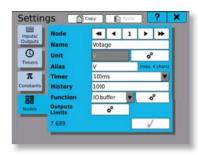

#### 5.6.3 SETTING OF DISPLAY VALUE

Setting of measured value's graphic display.

 Now comes the time to show the measured value on the screen. Once again, open the Menu > Function tab in the main menu and click the Graphics tile. You will see the graphics configuration window. Select a name for a new screen, save it and click on the configuration button.

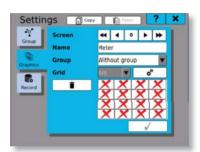

2. Here you can see the screen matrix. Select area for the new meter. The area can be selected by clicking into the top-left tile of the desired area and to the bottom-right tile of after. The selected area will be highlighted in red. Now, click the button on the bottom-right corner of the screen to create a new meter.

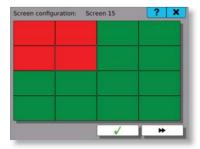

## SETTING OF THE 5. INSTRUMENT

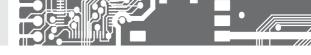

3. In the meter configuration dialogue, select desired meter type by clicking on the icon Type. After choosing the type, enter the Value range and in the Parameters configuration click on the first row to assign previously created node.

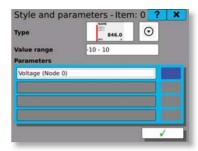

4. Done! Save the configuration with the button in the bottom -right corner. This will send you back to the screen matrix overview where you can already see the screen preview with an icon of the new meter.

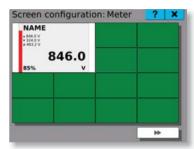

5. Exit the configuration menu by clicking the close button in the top-right corner of the screen until you reach the main screen. The new meter should be already visible and showing the measured input value.

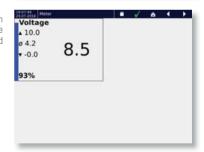

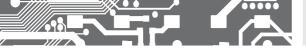

#### 5.6.4 CONTROLLING A RELAY WITH A COMPARATOR

This example shows a typical situation where we need to switch relay contacts after reaching defined voltage value on input. The input value is taken from node **Voltage**, which has been configured in the previous example.

 First we need to specify the limit value of measured voltage as a constant. Configuration of constants can be found in the main Menu > Functions. Choose any value in the input's measurement range [-10 ... 10 V].

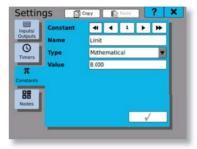

2. The next step is to create a new node - comparator. It will periodically compare if the measured value is higher than the limit value and set it's value according to the result as 0 (false) or 1 (true). We can use the same timer as the measured value's node uses.

Configuration of comparator inputs can be entered by clicking on the \*\*button, next to the \*Function" selector.

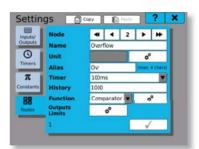

3. Here we can choose which values are to be compared. The compare function f(x) specifies the used mathematical operation. For this example we will select f(1) >= (2). This operation sets the node's value as 1 (true) in case that the value f(1) is higher or equal to the value f(2). If not, the node value is set to f(2) of false.

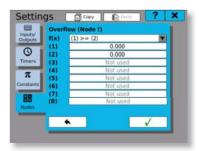

## SETTING OF THE 5. INSTRUMENT

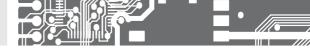

4. Here we select node Voltage as the input value (1) and the previously configured constant Limit as a value (2). Store the configuration by clicking on the green tick button.

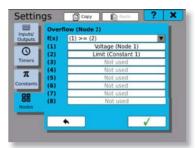

5. Now the comparator is properly configured. It's value changes according to the measured input value. The next step is to control relay using this value. Go back to the **Overflow** node settings and click the

to the Outputs Limits label.

white hutton with the lahel Not used

6. Switch to the Outputs card. Here you can choose which

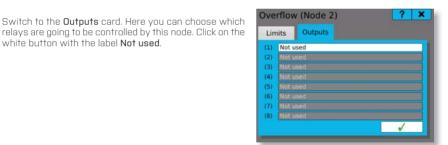

7. In the opened configuration dialogue go to the "IO" tab, select the relay and channel you wish to control and from the Register selector choose Binary value.

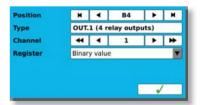

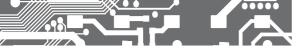

8. Done! The relay control is configured and it's contacts will switch when an input voltage overflow is detected.

Note: it is possible to use several different techniques to display the current state of the relay. If we need to display the limit overflow, it's possible just to create a binary meter on the screen and set it to display the comparator node's value. However, this value does not necessarily have to correspond with the relay's contacts state, for example when the relay is configured as inverting. To display the true state of relay's

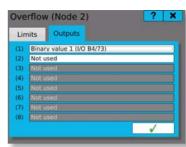

contacts, set the binary meter to show the relay I/O card channel's register State.

#### RECORDING MEASURED VALUES

Creating a new recording profile to record node values is a matter of few clicks. As a source of values we can use nodes from previous examples.

- 1. First we start by creating a new recording profile. The profile specifies a group of sources, whose values are going to be recorded. It also sets the sample rate, storage media and other parameters. It is possible to create several profiles and use them at the same time. Configuration window can be opened by clicking the tile Record in main Menu > Function.
- to optionally set filename for better orientation. Configure the next parameters according to your requirements and then click the button next to the Recorded items label. Groups are not used in this example so we leave the "Without group" option in the selector.

2. Set the recording profile a meaningful name. It is possible

3. Recorded items configuration dialogue gets opened. Here we select which sources we want to record. Add the sources one by one by clicking the ADD NEW ITEM button.

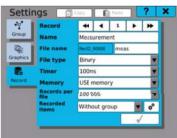

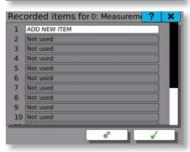

# SETTING OF THE INSTRUMENT

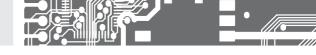

4. Selecting Voltage node for recording

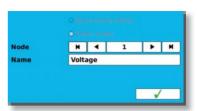

5. Recording profile items selected

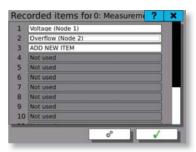

6. Done! Now you can go to the main menu and start recording by clicking the **Recording** button on the top of the screen. The recording starts immediately and the button turns green. The button **Storage** next to it should now show the current state of storage media.

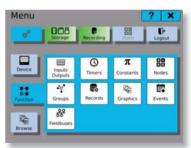

#### 5.6.6 RECORDING ON BUTTON CLICK

This example demonstrates how to configure simple event and shows the basic principles of causes and effects.

The default way to start and stop recording is by clicking the **Recording** button in main menu. However, it is also possible to configure events to trigger recording by various other means. In this example we will configure the button 1 to start recording and the button 2 to stop it.

It is necessary to take into consideration that triggering start of recording and stopping recording are twoseparate actions and thus require two separate events.

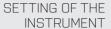

44 4 1

User interaction

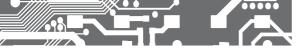

- First step is to create a new event and assign a name. Configuration must be saved in order to continue to the next step.
- Now we have to configure the cause, that will trigger our new event. After clicking on the configuration button, you will see cause configuration dialog.

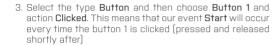

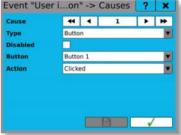

Settings

Event

Name Disabled Causes

Effects

- After configuring the cause, open the Effects configuration dialogue. Select type **Record** and action **Start**. This means every time event occurs, the recording will be started.
- 5. Now create second event (in our example called **Stop**) with cause type **Button**, reacting on button 2 click and having an effect type **Record** with action **Stop**.

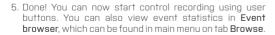

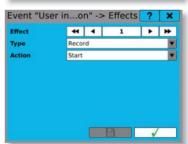

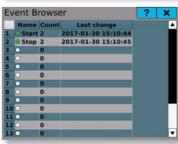

# SETTING OF THE **5.** INSTRUMENT

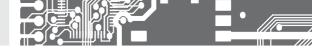

#### 5.6.7 READING VOLTAGE THROUGH MODBUS TCP

Some situations require reading measurements right away from a remote device. In such cases it is possible to use the Fieldbus module. This module allows OMR 700 to function for example as a Modbus TCP slave. This example shows how to set up the Fieldbus module and read measured voltage remotely over data network.

First we need to create a new field bus. Go to the Field buses configuration window in the Main menu > Function.

Create a new Modbus TCP Slave field bus.

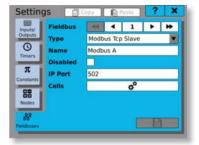

2. Now we need to create a new cell, which will be used for remote access. Since the mesured voltage value is a number with floating decimal point, we need to use Mathematical value type. Next, select proper access method. Because we only want to read this value remotely, choose Input register. As the last step, select the address you wish to use. The Used Addresses box shows the real address range, which has to be used for reading the value.

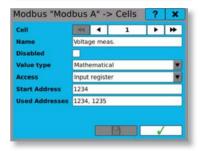

3. The fieldbus module is configured now. As a next step, we have to assign the measured value to the new fieldbus cell. We will use the node Voltage, defined in previous examples. Go to the node configuration and open the Outputs/Limits configuration dialogue. In the Outputs tab select the new fieldbus and the Voltage meas. cell.

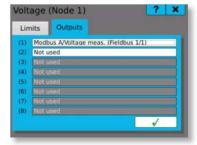

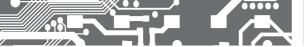

4. Done! The result can be seen in the Fieldbus browser dialogue and you can use any device acting as a Modbus TCP master to read the measured value.

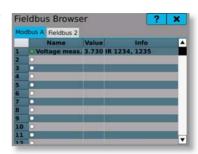

## 6. TECHNICAL DATA

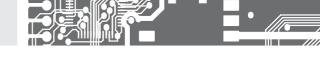

#### PROJECTION

Display: 5,7" color TFT display with canacitive touch screen

Brightness: adiustable - in menu

#### INSTRUMENT FUNCTIONS

TK: 25 nnm/°C

Accuracy: depending on the measuring card used Measuring rate: depending on the measuring card used

Accur of the CJC: +1.5°C

Digital inputs: 5x - optional functions (24 VDC)

Digital outputs: 2x (open colle.) - optional functions (24 V) Acoustic signal.: sound module for acoustic signalization with

5 W loud speaker

Value recording: into instrument memory (512 MB) with 4 fold

compression

USB FLASH with FAT32 up to 32 GB

SD card with support of FAT32 up to 32 GB.

15 ppm/°C, time-date-value channel/display/

node

Watch-don reset after 500 ms Calibration: at 25°C and 40% of r.h.

#### COMMUNICATION

RTC:

Protocols: ASCII. MODBUS RTU. FTP. SMPT

Data format: 8 bits + without parity + 1 stop bit (ASCII)

Rate: 300 230 400 Baud

RS 485: isolated, addressing (max, 31 instruments) Ethernet: 10/100RaseT, secure communication, SMPT

FTP TCP/IP Modbus

Wi-Fi: optional module with standard or industrial

temperature range

#### POWER SUPPLY

10...30 V AC/DC, ±10%, PF ≥ 0,4, Range:

I<sub>sm</sub>< 75 A/2 ms

80...250 V AC/DC, ±10%, PF ≥ 0.4.

I<sub>stp</sub>< 45 A/2 ms

Power supply is protected by a fuse inside

the instrument!

Consumption: < 30 VA/< 30 W

#### MECHANIC PROPERTIES

Material: Norvi GFN2 SE1, non-flammable UL 94 V-I

Dimensions: 150 x 150 x 80 mm

Depth beh, panel: :85 mm

Panel cut-out: 138 x 138 mm

Lid securing: the front lid can be sealed

### OPERATING CONDITIONS

Connection: connector terminal hoard

conductor cross-section < 1.5/2.5 mm<sup>2</sup> Stabilisat, period: :within 15 minutes after switch-on

-20°...60°C Working temp.:

Storage temp.: -20°...85°C

IP64 (front panel only) Cover. Execution: safety class I

Overvoltage cat.: EN 61010-1, A2

Dielectr. strength: 4kVACafter1min.betw.powersupplyandinput

3,75kVAC after 1 min. betw. p. supply and cards 2.5kVAC after 1min, betw. p. supply and card B1

Insulation resist.: for pollutin degree II, measur. category III. instr. nower supply > 670 V (71), 300 V (DI)

input, output > 300 V (ZI), 150 V (DI)

EMC: EN 61326-1

Seismic qualific.: IEC 980: 1993, art. 6

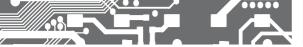

#### IN.1 - 3x Universal input

Number of inputs: 3

Galv. senaration: ves

> 10 MO Range: +60 mV +150 mV > 10 MO

±300 mV > 10 MO +1200 mV 1.25 MO

±5 mA < 200 mV Range:

+20 mA < 200 mV 4 20 mA < 200 mV +2 V > 10 MO +5 V 125 MO +10 V 125 MO

0...100 Ω Range:

0...1 k0

n 10 kn

0...30.0 kΩ (only for 2 or 4-wire connection)

Connection: 2. 3 or 4-wire

Type Pt: EU>100/500/1000  $\Omega$ , with 3 850 ppm/°C

RTD US > 100 Ω, with 3 920 ppm/°C

RU >  $50/100 \Omega$  with 3 910 ppm/°C Type Ni: Ni 1000/Ni 10 000 with 5 000/6 180 ppm/°C Cu 50/Cu 100 with 4 260/4 280 ppm/°C Type Cu:

Connection: 2. 3 or 4-wire

FII • Pt xxxx -50°...450°C Range: US • Pt 100 -50°...450°C RII • Pt 50 -200°...1 100°C RU • Pt 100 -200°...450°C Cu 100/4 280 -200°...200°C

Cu 100/4 260 -50°...200°C Ni xxxx -50°..250°C

J (Fe-CuNi) Type: -100°...900°C T/C K [NiCr-Ni] -100°...1 300°C T (Cu-CuNi) -200°...400°C E (NiCr-CuNi) -100°...800°C B (PtRh30-PtRh6) 700°...1820°C 100°...1 760°C S (PtRh10-Pt)

R (Pt13Rh-Pt) 100°...1 760°C N (Omegallov) -0°...1300°C L (Fe-CuNi) -100°...900°C

Power supply for 2.5 VDC/6 mA пп

lin. potentiometer: min. resistance 500  $\Omega$ 

#### ACCURACY

TC: 25 ppm/°C Accuracy: ±0,15 % of the range Rate: 100 measur./s

Recomm. positions: A1, A2, A3, A4

IN.2 - 4x U-I input

nc

ΡМ

ОНМ

Number of inputs: 4 Galv. separation: ves

0...5 mA < 200 mV Range: 0...20 mA < 200 mV 4 20 mA < 200 mV

+2 V > 10 MO ±5 V 1.25 MΩ +10 V 125 MO +40 V 1.25 MO

TC: 25 ppm/°C

Accuracy: +0.2 % of the range Rate: 1000 measur./s

Recomm. positions: A1. A2. A3. A4

#### IN.3 - 4x RTD input

Number of inputs: 4 Galv. separation: ves

Type Pt: EU >  $100/500/1000 \Omega$ , with 3 850 ppm/°C

> US > 100 Ω, with 3 920 ppm/°C RU > 50/100 Ω with 3 910 ppm/°C

Type Ni: Ni 1000/Ni 10 000 with 5 000/6 180 ppm/°C Type Cu: Cu 50/Cu 100 with 4 260/4 280 ppm/°C

Connection: 2 or 3-wire

EU · Pt xxxx -50°...450°C Range:

US • Pt 100 -50°...450°C RU • Pt 50 -200°...1 100°C RU • Pt 100 -200°...450°C -200°...200°C Cu 100/4 280 -50°...200°C Cu 100/4 260 Ni xxxx -50°..250°C

TC: 25 ppm/°C Accuracy: ±0,2 % of the range Rate: 1000 measur./s

Recomm, positions: A1, A2, A3, A4

#### IN.4 - 4x T/C input

Number of inputs: 4 Galv. separation: yes

Type: . L [Fe-CuNi] -100°...900°C

K (NiCr-Ni) -100°...1 300°C T (Cu-CuNi) -200°...400°C F [NiCr-CuNi] -100°...800°C B (PtRh30-PtRh6) 700°...1820°C S (PtRh10-Pt) 100°...1 760°C R (Pt13Rh-Pt) 100°...1 760°C N (Omegalloy) -0°...1300°C

25 ppm/°C

Accuracy: ±0,2 % of the range Rate: 1000 mesur./s Recomm. positions: A1, A2, A3, A4

L (Fe-CuNi)

-100°...900°C

## 6. TECHNICAL DATA

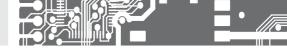

#### IN.5 - 5x RTD input

Number of inputs: 5 Galv. separation: no

Type Pt: EU >  $100/500/1~000~\Omega$ , with 3 850 ppm/°C

US > 100  $\Omega$ , with 3 920 ppm/°C RU > 50/100  $\Omega$  with 3 910 ppm/°C

Type Ni: Ni 1 0 0 0 / Ni 10 0 0 0 with 5 0 0 0 / 6 180 ppm/°C

Type Cu: Cu 5 0 / Cu 1 0 0 with 4 2 6 0 / 4 2 8 0 ppm/°C

Connection: 2, 3 or 4-wire

Range: EU • Pt xxxx -50°...450°C

RU • Pt 50 -200"...1 100°C RU • Pt 100 -200"...450°C Cu 100/4 280 -200"...200°C Cu 100/4 260 -50"...200°C Ni xxxx -50". 250°C

Ni xxxx

Accuracy: ±0,2 % of the range
Rate: 1000 measur./s
Recomm. positions: AI, A2, A3, A4

25 nnm/°C

#### IN.6 - 12x Current input

Number of inputs: 12 Galv. separation: no

Range:  $\pm 5 \text{ mA}$  < 200 mV

±20 mA < 200 mV 4 20 mA < 200 mV

TC: 25 ppm/°C

Accuracy: ±0,2 % of the range Rate: 1000 measur./s

Recomm. positions: A1, A2, A3, A4

#### IN.7 - 12x Voltage input

Number of inputs: 12 Galv. separation: no

Range:  $\pm 2 \text{ V}$  > 10 M $\Omega$  $\pm 5 \text{ V}$  1,25 M $\Omega$ 

±10 V 1,25 MΩ ±40 V 1,25 MΩ

TC: 25 ppm/°C

Accuracy: ±0,2 % of the range
Rate: 1000 measur./s
Recomm. positions: AI, A2, A3, A4

#### IN.8 - 2x Input for strain gauges

Number of inputs: 2 Galv. separation: yes

Range: 2...4 mV/V 4...8 mV/V

8...16 mV/V
Sensor supply: 10 VDC, load ≥ 80 Ω

TC: 25 ppm/°C

Accuracy: ±0,02 % of the range Rate: 1 000 measur./s Recomm. positions: A1, A2, A3, A4

#### IN.9 - 3x PM input U-I

Number of inputs: 3
Galv. separation: ves

Range: ±5 mA < 200 mV ±20 mA < 200 mV

4...20 mA < 200 mV ±2 V > 10 MΩ ±5 V 1,25 MΩ ±10 V 1,25 MΩ

°C: 25 ppm/°C

Accuracy: ±0,02 % of the range Rate: 1 000 measur./s Recomm. positions: A1, A2, A3, A4

#### IN.11 - 8x Analogue/digital input

Number of inputs: 8 Galv. separation: no

Range: 12...250 V AC/DC
TC: 25 ppm/°C
Accuracy: ±0.5 % of the range

Rate: < 1 000 measur./s Recomm. positions: A1, A2, A3, A4

#### IN.12 - 12x Pulse input

Number of inputs: 12 Galv. separation: no

Range: 10...30 VDC Input: PNP/NPN/contact.

adjustable comparation levels

Frequency: 0,1 Hz...10 kHz
Mode: Counter/Frequen

Mode: Counter/Frequency
FC: 25 ppm/°C

Accuracy: ±0,01% of the range (Frequency)

Recomm. positions: A1, A2, A3, A4

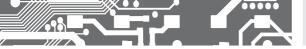

#### IN.13 - 2x Fast pulse input

Number of inputs: 2

Galv. separation: yes

Range: 5/24 VDC Input: PNP/NPN/

Input: PNP/NPN/contact, TTL/line adjustable comparation levels

Frequency: 0,1 Hz...1 MHz

Mode: UP/DW Couter/Frequency

IRC

Sensor supply: 12/24 VDC/200 mA

TC: 25 ppm/°C

Accuracy: ±0,01% of the range (Frequency)

Recomm. positions: A1, A2, A3, A4

#### IN.14 - 2x Input for LVDT sensors

Number of inputs: 2

Galv. separation: yes

Input: 3-/5-/6-wire connection

1/3/5 VAC with frequency 2,5/5/10 kHz

TC: 25 ppm/°C

Accuracy: ±0,02 % of the range Rate: <1000 measur./s Recomm. positions: A1, A2, A3, A4

## 6. TECHNICAL DATA

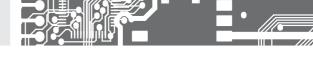

#### OUT.1 - 4x Relays

Number of outputs: 4
Galv. separation: yes

Type: digital, menu adjustable

Recomm. positions: B2, B3, B4, B5

Outputs: 4x relay, switch-over contact (Form C)

(250 VAC/50 VDC, 3 A)\*

Contact closure: < 10 ms

Relay: 1/8 HP 277 VAC, 1/10 HP 125 V, Pilot Duty

0300

OUT.2 - 8x Relavs

Number of outputs: 8 Galv. separation: yes

Type: digital, menu adjustable

Outputs: 8x relay, switch-on contact (Form A)

(250 VAC/50 VDC, 3 A)\*

Contact closure: < 10 ms

Relay: 1/8 HP 277 VAC, 1/10 HP 125 V, Pilot Duty

0300

Recomm. positions: B2, B3, B4, B5

#### OUT.3 - 8x Open collectors, NPN

Number of outputs: 8 Galv. separation: no

Type: digital, menu adjustable

Outputs: 8x open collector, NPN (30 VDC/100 mA)

Contact closure: < 0,2 ms
Recomm. positions: B2, B3, B4, B5

#### OUT.4 - 16x Open collectors, NPN

Number of outputs: 16 with common end

Galv. separation: no

Type: digital, menu adjustable
Outputs: 16x open collector, NPN

(30 VDC/100 mA)

Contact closure: < 0,2 ms Recomm. positions: B2, B3, B4, B5

#### OUT.5 - 8x Open collectors, PNP

Number of outputs: 8 Galv. separation: no

Type: digital, menu adjustable
Outputs: 8x open collector, PNP

utputs: 8x open collector, PNP (30 VDC/700 mA)

Contact closure: < 0,2 ms

Recomm. positions: B2, B3, B4, B5

#### OUT.6 - 6x SSR

Number of outputs: 6 Galv. separation: no

Type: digital, menu adjustable

Outputs: 6x SSR (250 VAC/1 A)\*
Contact closure: < 0.2 ms

Recomm. positions: B2, B3, B4, B5

#### AO.1 - 2x Analogue outputs

Number of outputs: 2 Galv. separation: yes

Type: isolated, programmable with a 16 bit D/A

transducer, type and range are adjustable

Nonlinearity: 0,1% of the range TC: 15 ppm/°C

Rate: change of value response < 1 ms

Voltage: 0...2 V/5 V/10 V/± 10V Current: 0...5/20 mA/4...20 mA

- power line compensation up to 600 Ω/12 V

Recomm. positions: B2, B3, B4, B5

#### AO.1 - 2x Analogue outputs

Number of outputs: 4

Galv. separation: yes

Type: isolated, programmable with a 16 bit D/A

transducer, type and range are adjustable

Nonlinearity: 0,1% of the range

TC: 15 ppm/°C

Rate: change of value response < 1 ms Voltage: 0...2 V/5 V/10 V/+ 10V

Current: 0...5/20 mA/4...20 mA

- power line compensation up to 600 Ω/12 V

Recomm. positions: B2, B3, B4, B5

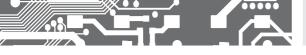

# DIMENSIONS 7. AND ASSEMBLY

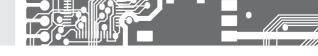

Panel cut

# Front view 150 mm OMR 700 OUR 700 OUR 700 O

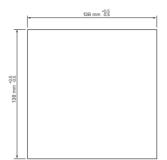

Panel thickness: 0.5...8.6/26.8 mm

Side view

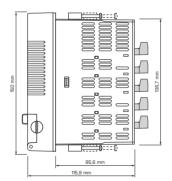

#### INSTRUMENT ASSEMBLY

- · insert the recorder into the panel cut-out
- apply gradually all four mounting bolts with stones into rectangular holes and fix them in a clockwise direction
- · tighten the bolts with a Phillips screwdriver

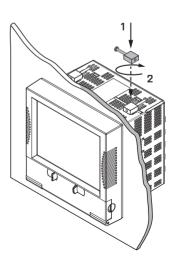

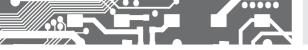

| Poduct        | OMR 700 |
|---------------|---------|
| Туре          |         |
| Manufact. No. |         |
| Date of sale  |         |

A quarantee period of 60 months from the date of sale to the user applies to this instrument. Defects occuring during this period due to manufacture error or due to material faults shall be eliminated free of charge.

The guarantee shall apply to quality, function and construction of the instrument, provided that the instrument was connected and used in compliance with the instructions for use.

The guarantee shall not apply to defects caused by:

- mechanic damage
- transportation
- intervention of unqualified person incl. the user
- unavoidable ivent
- other unprofessional interventions

The manufacturer performs guarantee and postguarantee repairs unless provided for otherwise.

| Stamp, signature |
|------------------|

# ES DECLARATION OF CONFORMITY

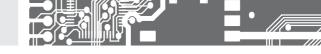

ORBIT MERRET, spol. s r.o. Company:

Klánova 81/141, 142 00 Praha 4, Czech Republic, VAT No.: 00551309

Manufacturer: ORBIT MERRET, spol. s r.o.

Vodňanská 675/30, 198 00 Praha 9, Czech Republic

declares at its explicit responsibility that the product presented hereunder meets all technical requirements. is safe for use when utilised under the terms and conditions determined by ORBIT MERRET, spol.s r.o. and that our company has taken all measures to ensure conformity of all products of the types referred to hereunder, which are being brought out to the market, with technical documentation and requirements of the respective Czech statutory orders.

Product: Paperless recorder

NMR 7NN Type:

#### This product has been designed and manufactured in line with the following requirements:

Low-voltage electrical equipment (directive no. 2014/35/EU) Electromagnetic compatibility (directive no. 2014/30/EU)

#### The product qualities are in conformity with harmonized standards:

El. safety: FN 61010-1 FMC: FN 61326-1

Electronic measuring, control and laboratory devices - Requirements for EMC

"Industrial use"

EN 50131-1, chap. 14 and chap. 15, EN 50130-4, chap. 7, EN 50130-4, chap. 8, (EN 61000-4-11, ed. 2), EN 50130-4, chap. 9 (EN 61000-4-2), EN 50130-4, chap. 10, (EN 61000-4-3, ed. 2), EN 50130-4, chap.11 (EN 61000-4-6), EN 50130-4, chap. 12, (EN 61000-4-4, ed. 2), EN 50130-4, chap. 13 [EN 61000-4-5], EN 61000-4-8, EN 61000-4-9, EN 61000-6-1, EN 61000-6-2, EN 55022, chap. 5 and chap. 6 Seismic resistance: IEC 980: 1993, art. 6

The product is furnished with a CE label issued in 2016

#### As documentation serve protocols of authorized and accredited organizations:

FMC. ČMI Testcom, Protocol No. 8551-PT-E0099-16 of 10/05/2016 Seismic resist. VTÚ Vyškov, Protocol No. 194200-52/2014 of 07/04/2014

Place and date of issue: Praha, 10th May, 2016 Mirnslay Hackl General Director

Assessment of conformity pursuant to 622 of Act no. 22/1997 Coll. and changes as amended by Act no.71/2000 Coll. and 205/2002 Coll.